# **TECHNIKERARBEIT** - ONLINEVERSION -

Bau und Programmierung einer Plug-In Station für die I4.0 Anlage der Hohentwiel-Gewerbeschule Singen, zur Ermittlung der korrekten Tiefe der Libellenbohrungen in der Wasserwaage

Tim Weitz, Jonas Deggelmann, Dominic Schmid

- ➢ Inhaltsverzeichnis siehe S. 4
- ➢ Symboltabellen u. Programm siehe Anhang

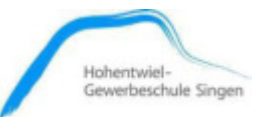

# Tim Weitz

# Jonas Deggelmann

Dominic Schmid

# **Technikerarbeit**

Hohentwiel-Gewerbeschule

Fachbereich Automatisierungstechnik / Mechatronik

Uhlandstraße 27

# 78224 Singen am Hohentwiel

# Betreuung durch

Herrn Josef Läufle Hohentwiel-Gewerbeschule **Fachbereich** E-Labor und E-CAD Uhlandstraße 27 78224 Singen am Hohentwiel josef.laeufle@hgs-singen.de

Herrn Michael Tritschler Hohentwiel-Gewerbeschule **Fachbereich** Automatisierungstechnik Uhlandstraße 27 78224 Singen am Hohentwiel michael.tritschler@hgs-singen.de

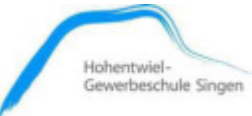

## **Danksagung**

Wir danken der Hohentwiel-Gewerbeschule Singen für die Bereitstellung einer Technikerarbeit, die auf neusten Technologien basiert und uns gleichermaßen gefordert und begeistert hat.

Ein besonderer Dank geht an unsere betreuenden Lehrer Michael Tritschler und Josef Läufle, die uns bei Fragen und Problemen immer zur Seite gestanden sind. Dies gilt vor allem für den Bereich der Programmierung.

Insbesondere danken wir auch Firma Schubert System Elektronik, für Ihre großzügige Sachspende, in einem Wert von ca. 3000 €. Es handelt sich dabei um ein Messsystem, bestehend aus einem axialen Prüftastkopf (Typ: TK9LIN50) und dem zugehörigen Controller (Typ: BKM91PN Premium). Ohne diese kostenlos überlassenen Komponenten, wäre die Umsetzung der Messstation und somit dieser Technikerarbeit nicht möglich gewesen.

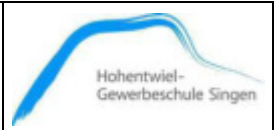

# Inhaltsverzeichnis

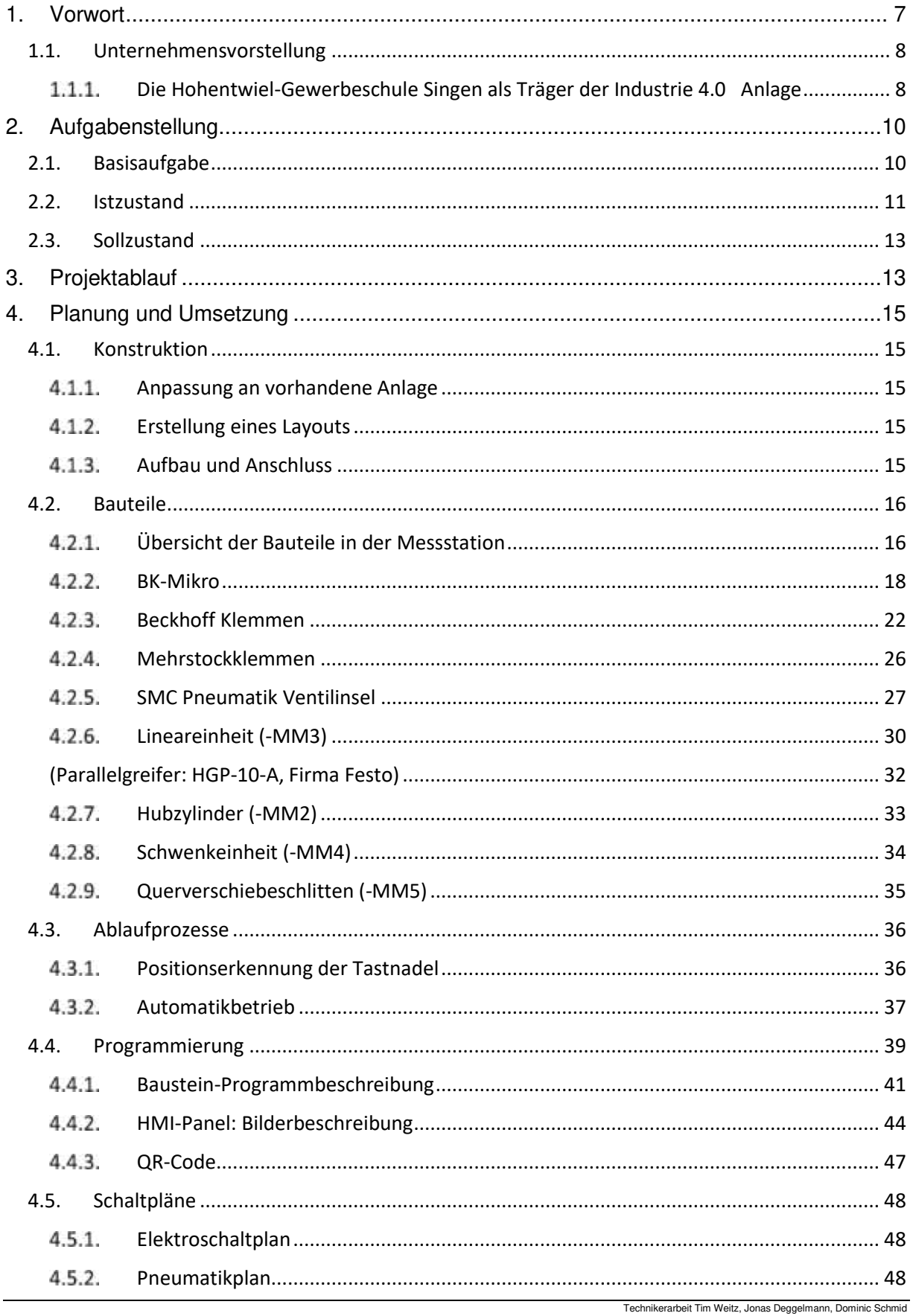

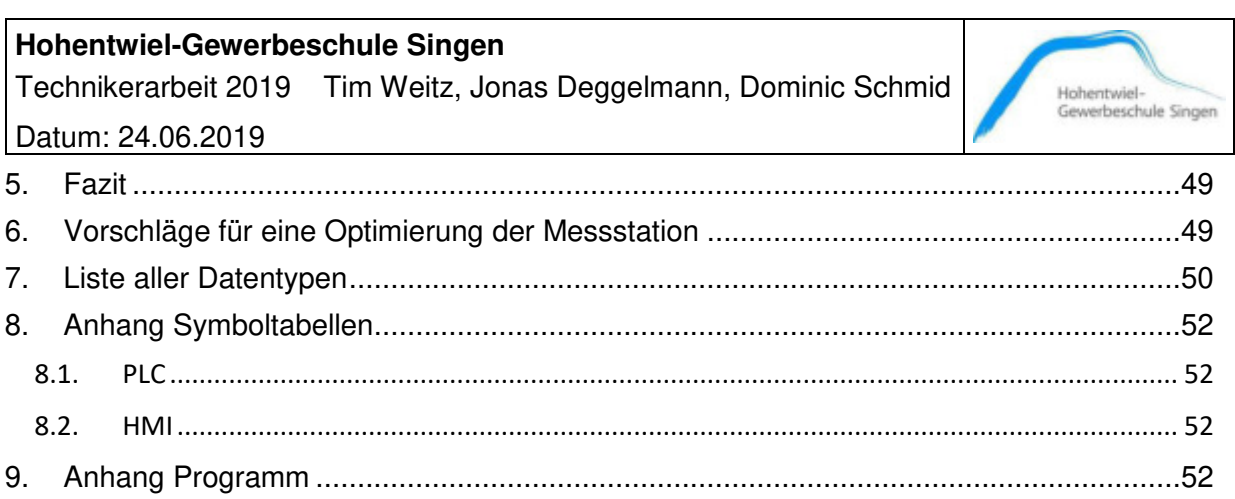

## **Hohentwiel-Gewerbeschule Singen**

Technikerarbeit 2019 Tim Weitz, Jonas Deggelmann, Dominic Schmid

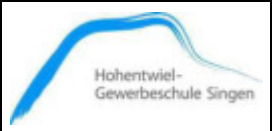

Datum: 24.06.2019

# **Abbildungsverzeichnis**

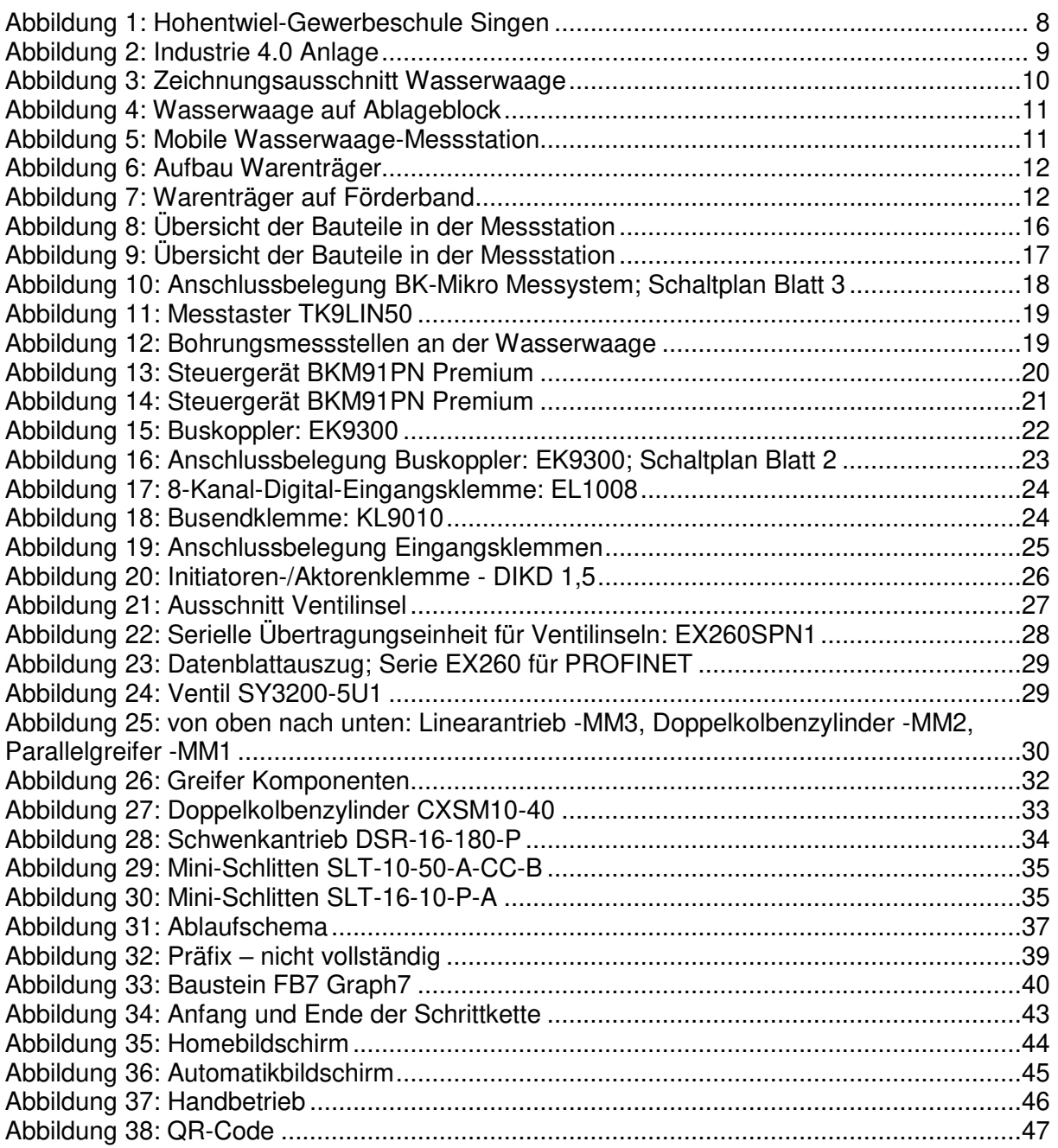

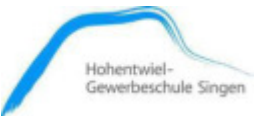

## <span id="page-6-0"></span>**1. Vorwort**

Die Technikerarbeit ist wichtiger Bestandteil der Fortbildung zum staatlich geprüften Techniker. Hierbei werden fachspezifische Kenntnisse vertieft, erarbeitet und angewandt. Ziel ist es, dabei praxisnah die möglichst fachübergreifenden, schulischen Inhalte anzuwenden und auf eine Aufgabenstellung zu übertragen.

Darüber hinaus soll sich ggfs. aber auch in neue Aufgabenbereiche eingearbeitet werden. Es handelt sich bei der Technikerarbeit um eine praktische Projektarbeit, welche von Betrieben oder direkt von der Schule vergeben wird. Im Laufe des ersten Jahres der Technikerschule suchen sich die Schüler selbst eine für sie passende Technikerarbeit, indem sie mit einem Unternehmen eine Aufgabenstellung festlegen. Die Technikerarbeit soll sich in einem zeitlichen Rahmen von ca. 160 bis 250 Stunden bewegen.

Unser Team, bestehend aus Tim Weitz, Jonas Deggelmann und Dominic Schmid, übernimmt die von der Hohentwiel-Gewerbeschule Singen vergebene Technikerarbeit. In Absprache mit den verantwortlichen Lehrern Herr Michael Trischler und Herr Josef Läufle, welche uns die Aufgaben näherbringen, erörtern wir, was es hierbei zu tun gibt.

Ziel ist es hierbei, eine Messstation umzusetzen, von der Konstruktion über den Aufbau bis hin zur Programmierung und diese in die Industrie 4.0 Anlage der Schule zu integrieren.

Der Entschluss zu dieser Technikerarbeit ist für uns darin begründet, dass hier sehr vielseitige Herausforderungen der Themenbereiche Mechatronik und Automatisierungstechnik bearbeitet werden können. Dies bereitet uns ideal auf den späteren Berufsalltag vor.

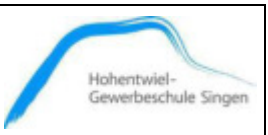

## <span id="page-7-0"></span>**1.1. Unternehmensvorstellung**

Die Hohentwiel Gewerbeschule Singen beinhaltet verschiedene Formen von beruflichen Schulen, die Technische Oberschule, das Technische Gymnasium, die Meisterschule Kraftfahrzeugtechnik und die Technikerschule. Letztere wird in zweijährigem Vollzeitunterricht in Theorie und Labor durchgeführt. Sie bildet zum staatlich geprüften Techniker fort und untergliedert sich in die Fachrichtung Maschinentechnik, sowie unsere Richtung Automatisierungstechnik / Mechatronik.

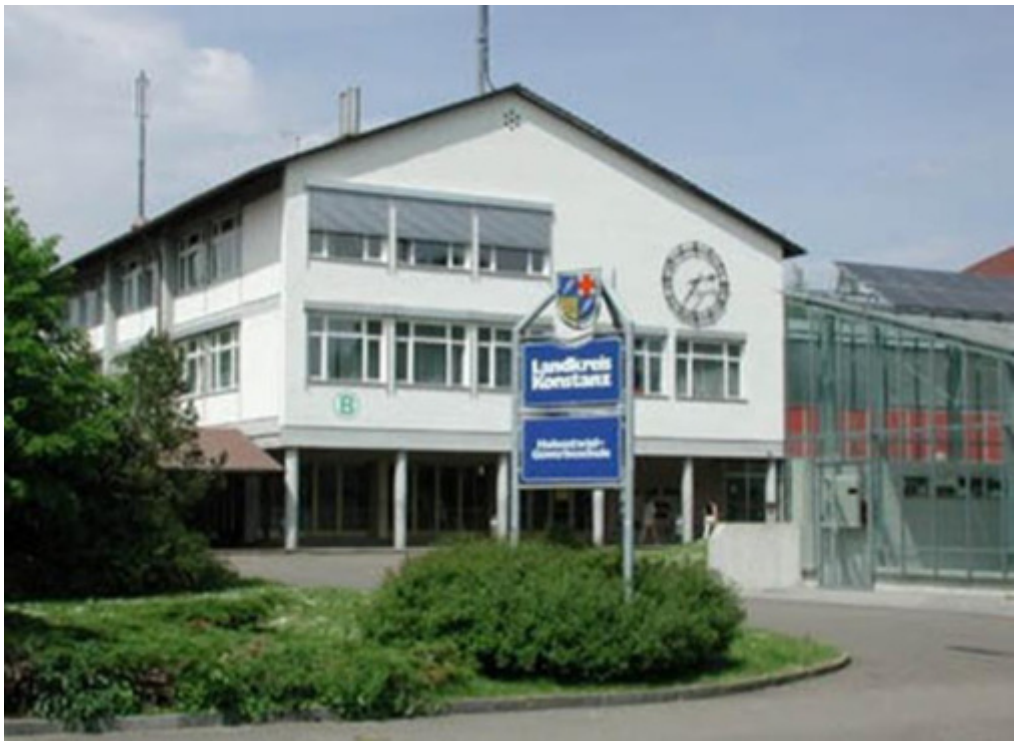

Abbildung 1: Hohentwiel-Gewerbeschule Singen

## <span id="page-7-2"></span><span id="page-7-1"></span> **Die Hohentwiel-Gewerbeschule Singen als Träger der Industrie 4.0 Anlage**

Im Jahr 2015 startet das Ministerium für Wirtschaft und Finanzen Baden-Württemberg das Projekt Lernfabrik 4.0, um die vielbeachteten 4.0-Technologien an den beruflichen Schulen zu etablieren.

Ziel ist es, automatisierte Anlagen mit Schnittstellen in die Fertigungstechnik und die Robotik zu realisieren. Vorbild ist die vollautomatische Produktion bis zur Losgröße 1 mit lückenloser Datenerfassung und einem übergeordneten MES-System (Manufacturing Execution System).

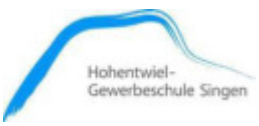

Die Komponenten der Lernfabrik sind inzwischen fester Bestandteil des Unterrichts. (Vgl. https://www.hgs-singen.de/2017-2018-Lernfabrik.html, 11.06.2019)

Die Technikerarbeit, welche wir umsetzen, wird fester Bestandteil der Industrie 4.0 Anlage dieser Lernfabrik.

<span id="page-8-0"></span>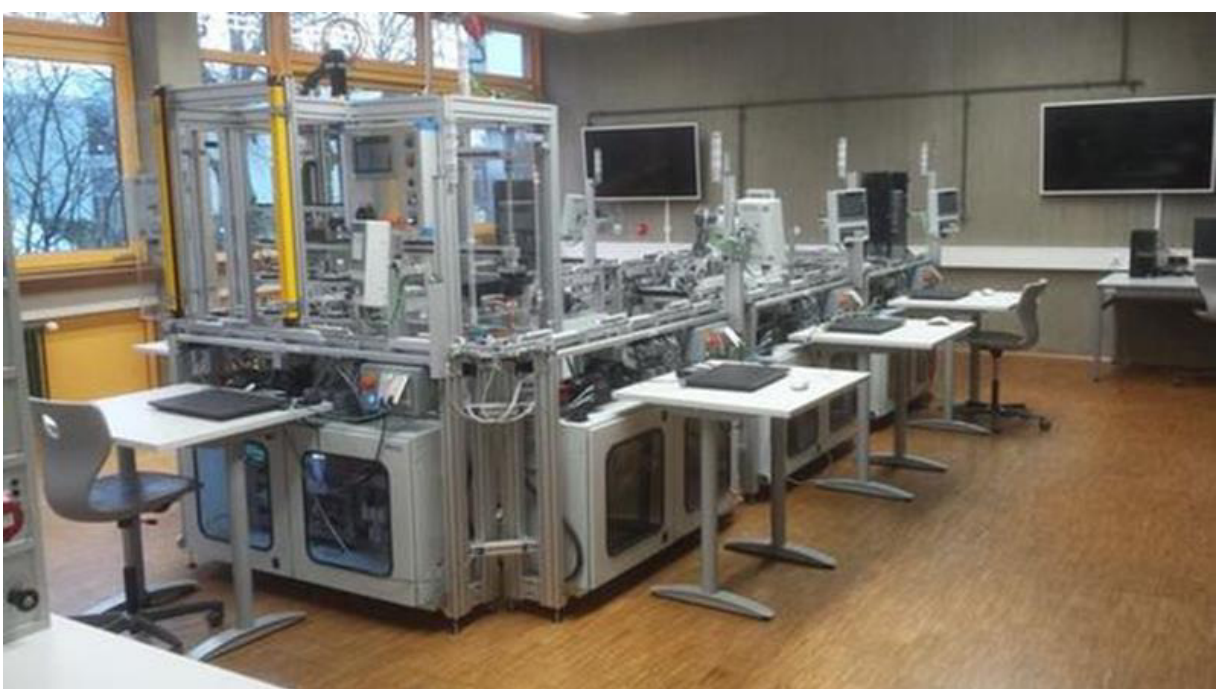

Abbildung 2: Industrie 4.0 Anlage

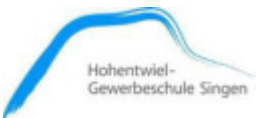

## <span id="page-9-0"></span>**2. Aufgabenstellung**

## <span id="page-9-1"></span>**2.1. Basisaufgabe**

In der Lernfabrik 4.0 unserer Schule werden Wasserwaagen aus Aluminium gefertigt. Diese Wasserwaagen werden automatisiert in der schuleigenen Lernfabrik "Smart Factory - I4.0" fertig montiert, geprüft und eingelagert (siehe Kapitel 1.1.1). Das Ziel der Technikerarbeit ist es, eine Plug-In Messstation zu entwerfen, welche die zwei Ausfräsungen der Wasserwaage mittels eines axialen Prüftastkopfes mit Mikrocontroller auf Maß (in mm) misst.

Es sollen dabei zwei Messungen an den Bohrungen vorgenommen werden. Die Messergebnisse sollen an einem HMI-Panel angezeigt, in einem Datenbaustein gespeichert und ausgewertet werden. Diese Prüfungen dienen dazu, dass bei der späteren Montage der Wasserwaagelibellen, eine ausreichende Maßhaltigkeit gewährleistet ist.

Die neue Messstation soll in die bestehende Smart Factory – I4.0 integriert werden, aber nur bei Bedarf durch einen extra Startbefehl in Funktion treten.

<span id="page-9-2"></span>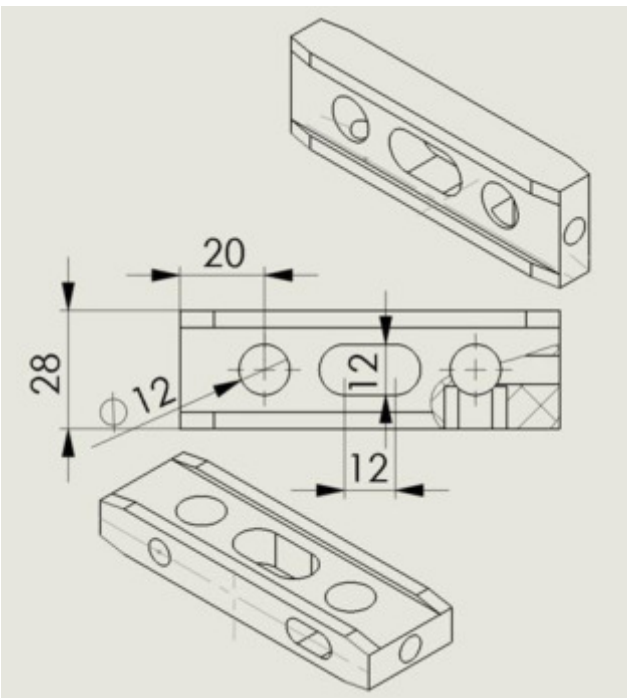

Abbildung 3: Zeichnungsausschnitt Wasserwaage

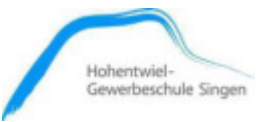

## <span id="page-10-0"></span>**2.2. Istzustand**

Für das digitale SPS-Labor besitzt die Hohentwiel-Gewerbeschule Singen (HGS) schon fünf mobile Messstationen für Wasserwaagen.

Die zu prüfende Wasserwaage wird hierbei manuell in eine Ausfräsung im Ablageblock des Drehtellers gelegt (siehe Abb. 4).

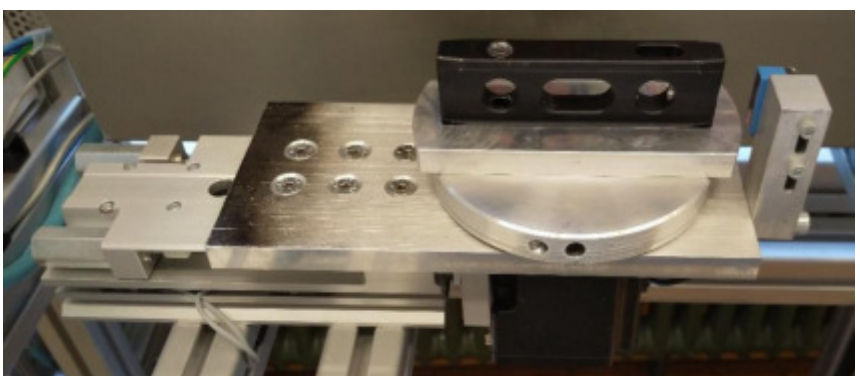

Abbildung 4: Wasserwaage auf Ablageblock

<span id="page-10-1"></span>Ist die mobile Messstation mit Hilfe einer Schutzabdeckung geschlossen, kann ein Prüfvorgang gestartet werden. Dieser wird mittels eines Prüftastkopfes ausgeführt. Die Messergebnisse können dabei an einem HMI-Panel angezeigt werden.

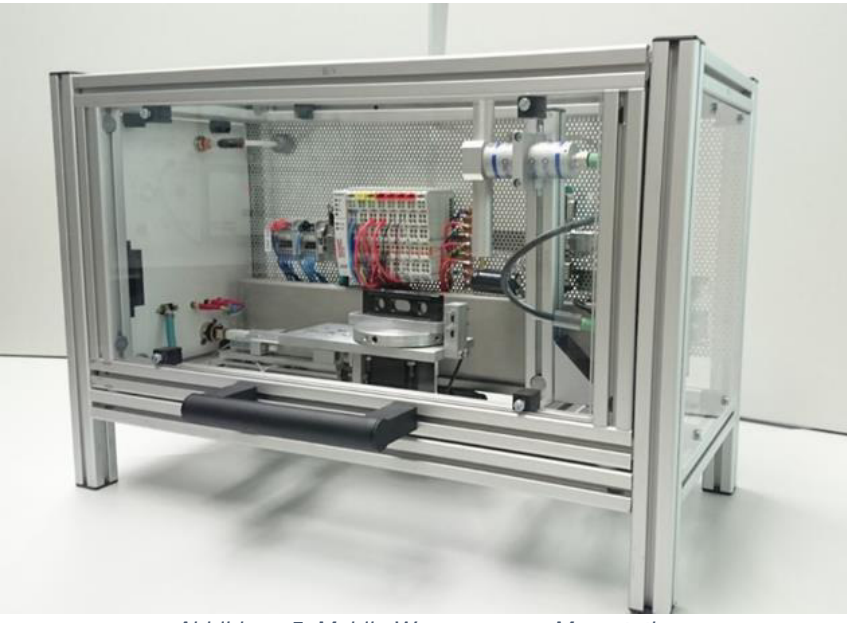

Abbildung 5: Mobile Wasserwaage-Messstation

<span id="page-10-2"></span>Die nachträglich installierte Smart Factory – I4.0 (HGS-Lernfabrik) besitzt noch keine integrierte Wasserwaage-Messstation.

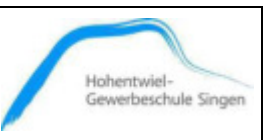

Die Wasserwaagen, welche hier automatisiert ausgelagert und über ein Förderbandsystem transportiert werden, befinden sich jeweils auf einer Palette, welche wiederum auf einem Warenträger aufliegt. Dieser Aufbau ist in Abbildung 6 und dargestellt.

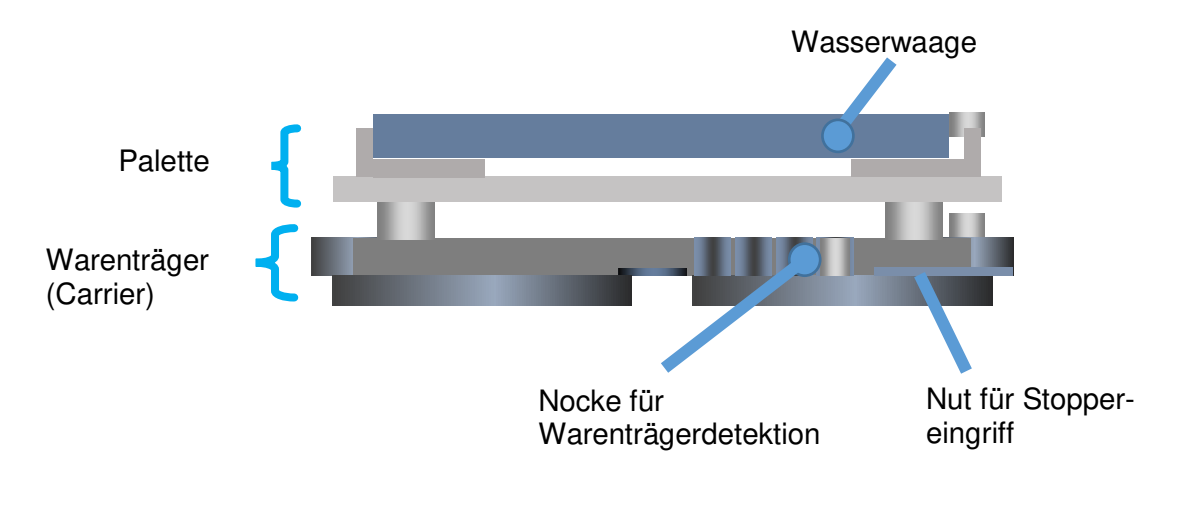

Abbildung 6: Aufbau Warenträger

<span id="page-11-0"></span>Die Wasserwaagen müssen für eine Messung durch die zu integrierende Station korrekt aufliegen, in Bezug zum Warenträger und zur Bandlaufrichtung. In Abb. 7 ist ein Warenträger ersichtlich, welcher in die Halteposition einer Station einfährt.

<span id="page-11-1"></span>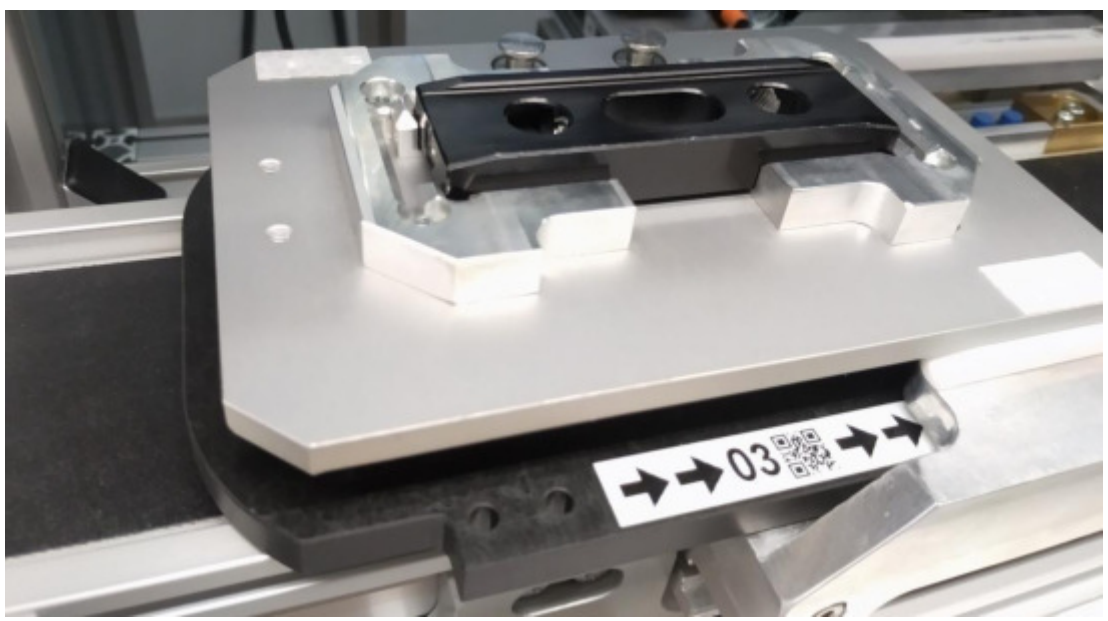

Abbildung 7: Warenträger auf Förderband

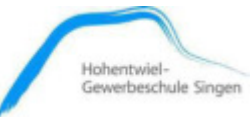

## <span id="page-12-0"></span>**2.3. Sollzustand**

Unsere Aufgabe ist es, für die Smart-Factory – I4.0 am Förderband 3 eine Wasserwaage-Messeinheit zu entwerfen und herzustellen, die die notwendigen Messungen durchführen kann. Zudem muss sie auf die Gegebenheiten und Anforderungen der Smart-Factory – I4.0 abgestimmt sein.

Bei der geplanten Messstation soll die Wasserwaage, die sich auf einer Palette des Warenträgers befindet, von einem Greifer erfasset und mittels elektropneumatischer Zylinder zum Messkopf transportieren werden. Nach Durchführung der zwei Messungen soll die Wasserwaage wieder auf die Palette des Warenträgers zurückgesetzt werden.

Die erfassten Messwerte sollen an einem HMI-Panel angezeigt und in einen SPS-Datenbaustein zwischengespeichert werden.

Das SPS-Programm für die Messstation soll mit Hilfe der SPS-Software "TIA-Portal V14" erstellt werden. Mittels des schon am Förderband 3 vorhandenen HMI-Panel soll die Messstation bedienbar sein.

Die Messstation soll eine Sicherheitsumhausung aus Plexiglas erhalten.

## <span id="page-12-1"></span>**3. Projektablauf**

Der Projektablauf umfasst im Wesentlichen folgende Schritte:

#### ➢ **Einarbeitungsphase:**

Es werden die technischen Gegebenheiten und geforderten Maßnahmen der Anlage inspiziert und sich in die Thematik eingearbeitet. Vor allem die genaue Funktion der Linearmesseinheit stellt dabei für uns alle eine neue Herausforderung dar. Da eine solche zwar vorhanden ist, jedoch keine Gebrauchsanweisung, recherchieren wir über Dokumentationen und das Internet die Funktionsweise.

Es werden Möglichkeiten zur Umsetzung der Problemstellungen besprochen. Dabei werden Entwurfsskizzen erstellt, für das mechanische und pneumatische Ablaufschema und verschiedene Umsetzungsmöglichkeiten.

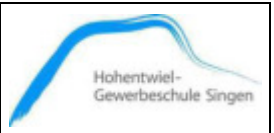

#### ➢ **Auswahl der Bauteile:**

Um das gegebene Budget einzuhalten versuchen wir elektrische und pneumatische Teile einzusetzen, welche bereits an der HGS vorhanden und frei verfügbar sind. Dazu wird unter anderem eine nicht mehr benötigte Sortieranlage zerlegt, um die benötigten Zylinder und Sensoren auszubauen. Außerdem wird eine Auswahl an vorrätigen Bauteilen aus dem Schulbestand verwendet.

#### ➢ **Funktionstest:**

Mittels eines eigens erstellten einfachen Testprogramms werden an einer S7-Station elektropneumatische Funktionstests an Zylindern mit den dazugehörigen Sensoren durchgeführt.

#### ➢ **Weiterer Verlauf:**

Des Weiteren werden elektrische, pneumatische und mechanische Entwürfe und Konstruktionen zur Umsetzung der Anlage erstellt. Auch die spätere Umhausung wird stets berücksichtigt. Es werden fehlende Komponenten bestellt.

Die Montage findet zunächst auf einem mobilen Testwagen statt, welchen wir eigens für diesen Zweck umfunktionieren.

#### ➢ **Programmierung:**

Die Station wird programmiert und getestet.

#### ➢ **Integration:**

Die Station wird in die I4.0 Anlage integriert und umhaust.

Dieses stellt eine Übersicht der vielseitig anfallenden Aufgaben dar. Der ausführliche Verlauf der Planung, Konstruktion und Programmierung wird im Kapitel 4: "Planung und Umsetzung" erläutert.

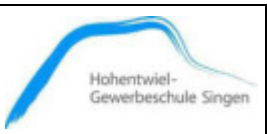

## <span id="page-14-0"></span>**4. Planung und Umsetzung**

## <span id="page-14-1"></span>**4.1. Konstruktion**

## <span id="page-14-2"></span> **Anpassung an vorhandene Anlage**

Da es sich um eine Plug-In Station handelt ist darauf zu achten, dass die Messstation ähnliche Ausmaße und Formen wie bereits an der Smart Factory vorhandene Stationen erhält. Da die beweglichen Komponenten der Messstation aus einer vorhandenen Anlage ausgebaut sind ergibt sich eine gewisse Größe der Station. Bei der Höhe wird sich an den vorhandenen Aufbauten orientiert und diese auch angenommen.

Auch bei dem Design wird sich an die vorhandenen Vorgaben gehalten.

Die Messstation wird in der Smart Factory –I4.0 am Förderband 3 ihren festen Platz finden. Dort kann sie durch die vorhandenen Steckplätze, mit Spannung, Luft und Netzwerk (PROFI-NET) versorgt werden.

## <span id="page-14-3"></span> **Erstellung eines Layouts**

Das Layout wird mit Hilfe von SolidWorks erstellt. Dafür werden alle Bauteile in SolidWorks mit den korrekten Maßen erstellt, mit den nötigen Verknüpfungen zu einer gesamten Station zusammengefügt und im Anschluss vermessen. Die Vermessung ist wichtig, damit beim Aufbau die richtige Maße eingestellt werden können. Des Weiteren wird nach den Layoutvorgaben auch die Bestellung der benötigten Item Profile und die Umhausung getätigt.

#### <span id="page-14-4"></span> **Aufbau und Anschluss**

Die Teile für den Aufbau werden aus dem Layout entnommen und in den richtigen Längen bestellt. Die beweglichen Bauteile werden alle auf ihre Funktion getestet und gegebenenfalls ausgetauscht. Fehlende Sensoren werden beim Hersteller geordert und eingebaut.

Zuerst wird das Außenskelett montiert, danach werden die einzelnen Komponenten mit den entsprechenden Maßen eingebaut und anschließend wird die Spannungsversorgung und die Luftversorgung gewährleistet. Ein Pneumatik- und ein Schaltplan sind vorhanden.

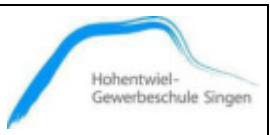

## <span id="page-15-0"></span>**4.2. Bauteile**

## <span id="page-15-1"></span> **Übersicht der Bauteile in der Messstation**

Im linken oberen Bereich der Messstation (Abb. 8) befindet sich das Installationsgitter mit der Hutschiene. Darauf ist der Beckhoff Buskoppler (-BC1), die Digitalen Eingangsklemmen (DI1 und -DI2) sowie die Busendklemme (-ST1) angebracht.

Zudem befinden sich hier die Mehrstockklemmen (-X1), das Steuergerät (-BK1) für den Tastkopf und im Anschluss rechts daneben der Buskoppler -K1 der Pneumatik Ventilinsel mit den Ventilen -KH1-10. Alle Bauteile werden im Folgenden näher erläutert. Die genauen Anschlussbelegungen finden sich zudem Im Schaltplan im Anhang dieser Dokumentation.

<span id="page-15-2"></span>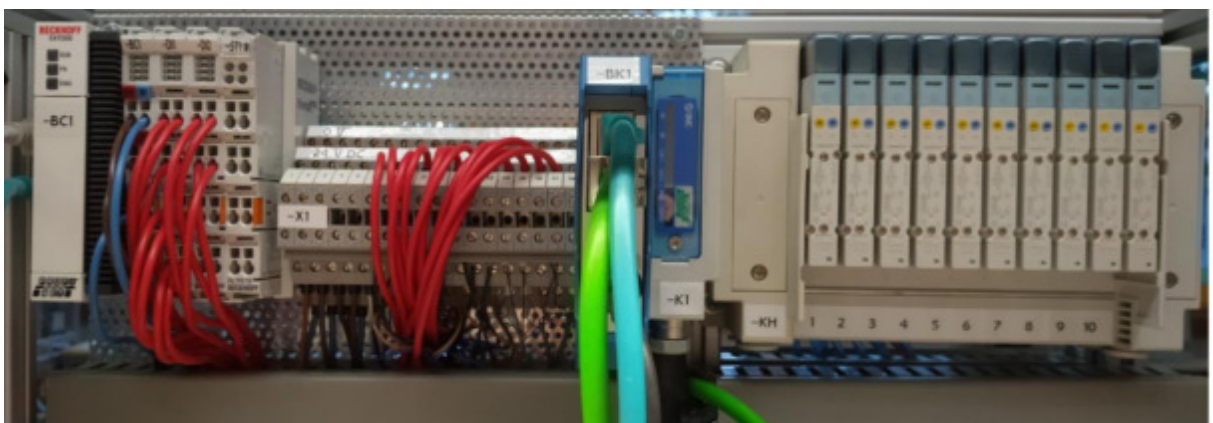

Abbildung 8: Übersicht der Bauteile in der Messstation

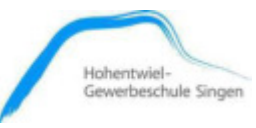

Im unteren Teil der Anlage (Abb.9) befinden sich die Pneumatikzylinder (-MM1 bis -MM6) und der motorisch-lineare Tastkopf (-BK2). Auch diese Bauteile werden im Folgenden näher erläutert. Im Anhang dieser Dokumentation befindet sich zudem ein Pneumatikplan.

<span id="page-16-0"></span>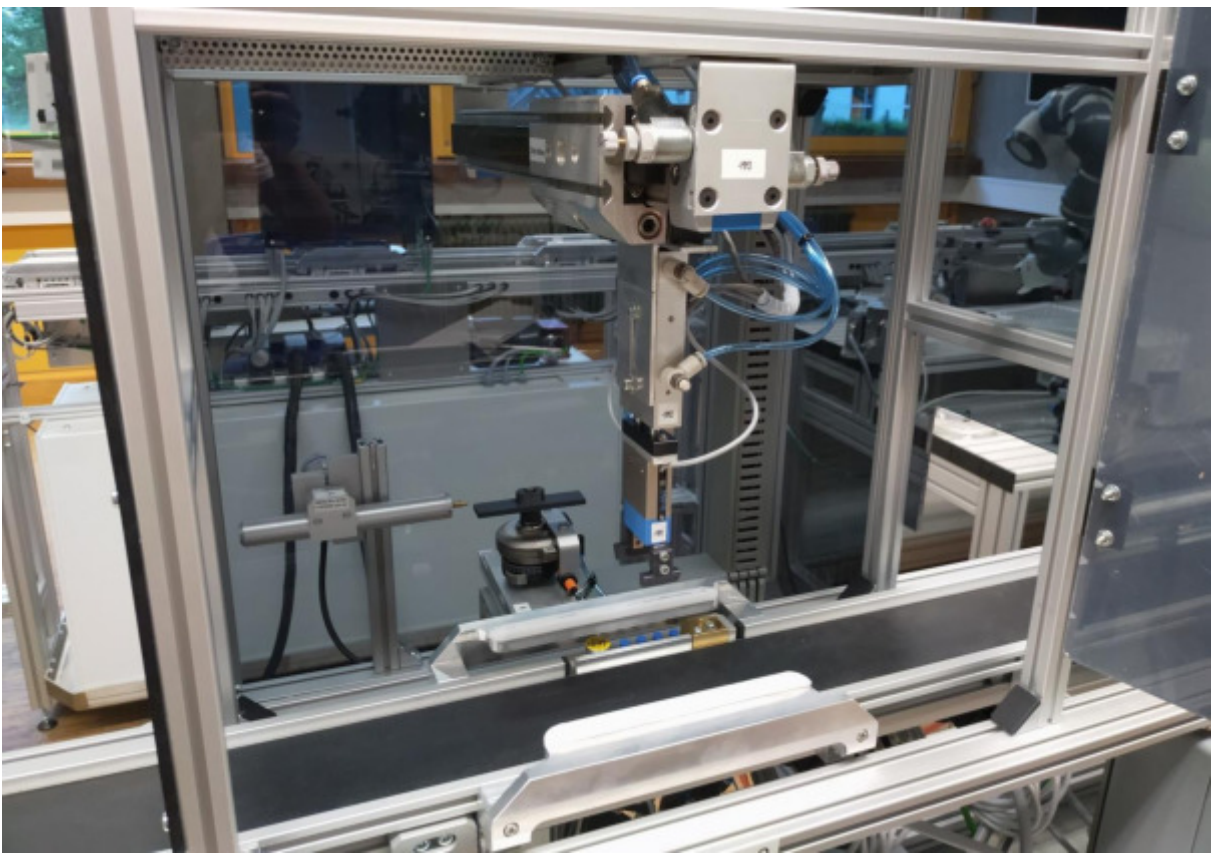

Abbildung 9: Übersicht der Bauteile in der Messstation

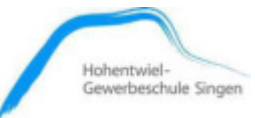

## <span id="page-17-0"></span>**BK-Mikro**

Für die Bohrtiefenmessung wird ein, auf mechanischer Berührung basierendes, Messsystem von der Firma Schubert System Elektronik verwendet. Dieses Messsystem, im Wert von ca. 3000,- €, wurde von der Firma Schubert System Elektronik an die HGS gespendet. Das Messsystem setzt sich aus einem motorisch-linearen Tastkopf TK9LIN50 (Messtaster) und dem Steuergerät BKM91PN Premium mit PROFINET-Anbindung zusammen. Diese Komponenten werden im Folgenden genauer erläutert.

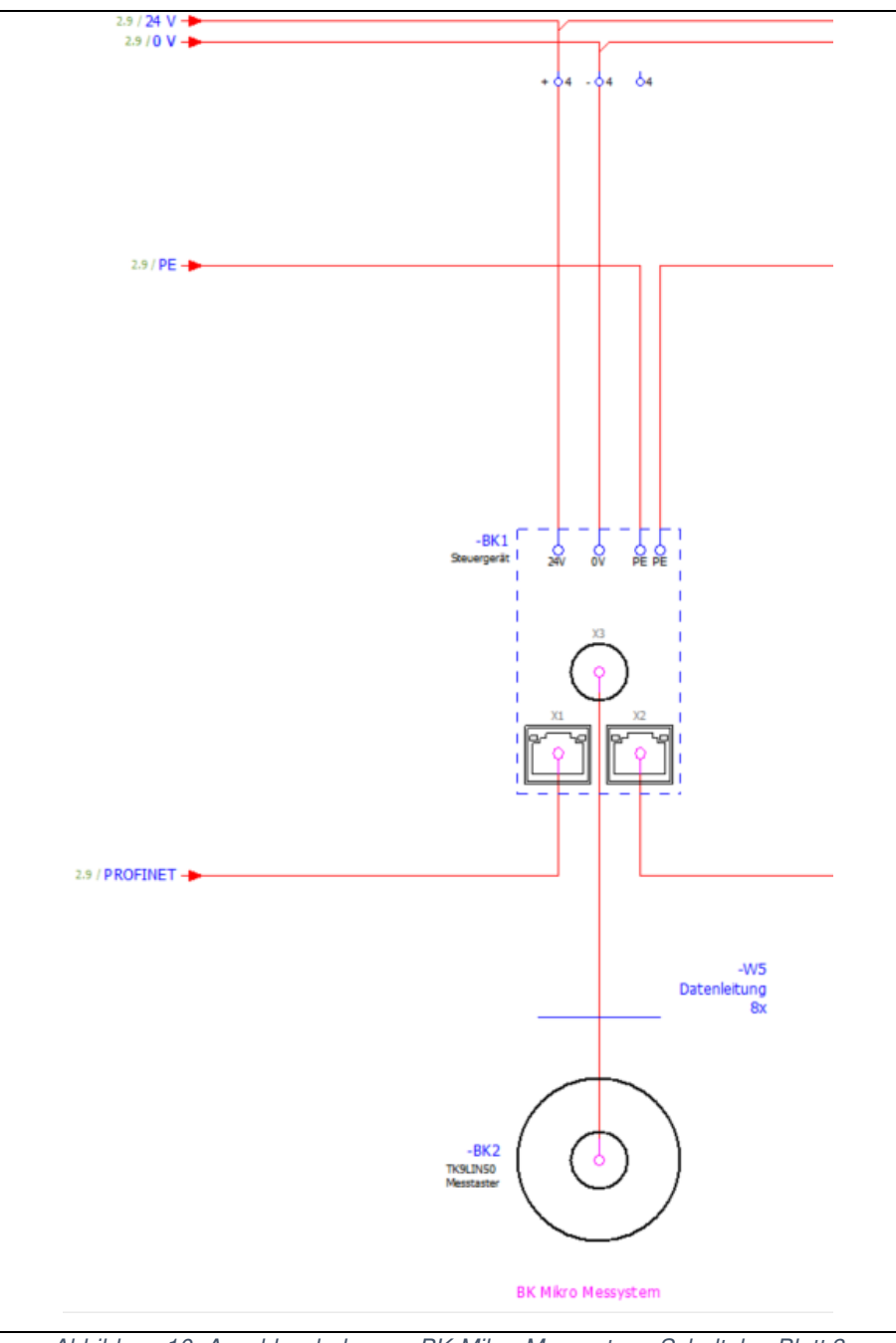

<span id="page-17-1"></span>Abbildung 10: Anschlussbelegung BK-Mikro Messystem; Schaltplan Blatt 3

**Hohentwiel-Gewerbeschule Singen** Technikerarbeit 2019 Tim Weitz, Jonas Deggelmann, Dominic Schmid Datum: 24.06.2019

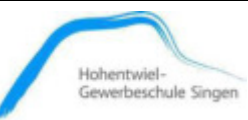

**Messtaster: TK9LIN50**

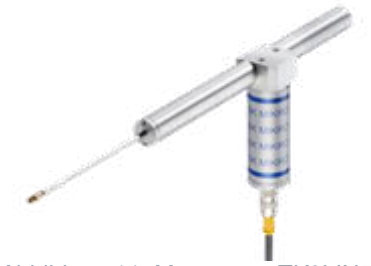

Abbildung 11: Messtaster TK9LIN50

<span id="page-18-0"></span>Der Messtaster TK9LIN50 ermöglicht eine lineare Abtastung von Geometrien. Je nach voreingestellten Parametern im Steuergerät, bzw. entsprechend dem vom SPS-Programm gesendeten Prüfauftrag, fährt die Tastnadel linear aus, bis sie auf den Prüfling trifft. Bei Antreffen des Objekts, oder Überschreiten des Überwachungsbereichs, fährt die Tastnadel sofort wieder in die Home-Position zurück.

Bei der Wasserwaage wird die Tastnadel für die Ermittlung der Tiefenmaße der Bohrungen benutzt. Die dadurch ermittelten Messwerte bilden die Grundlage der Datenauswertung.

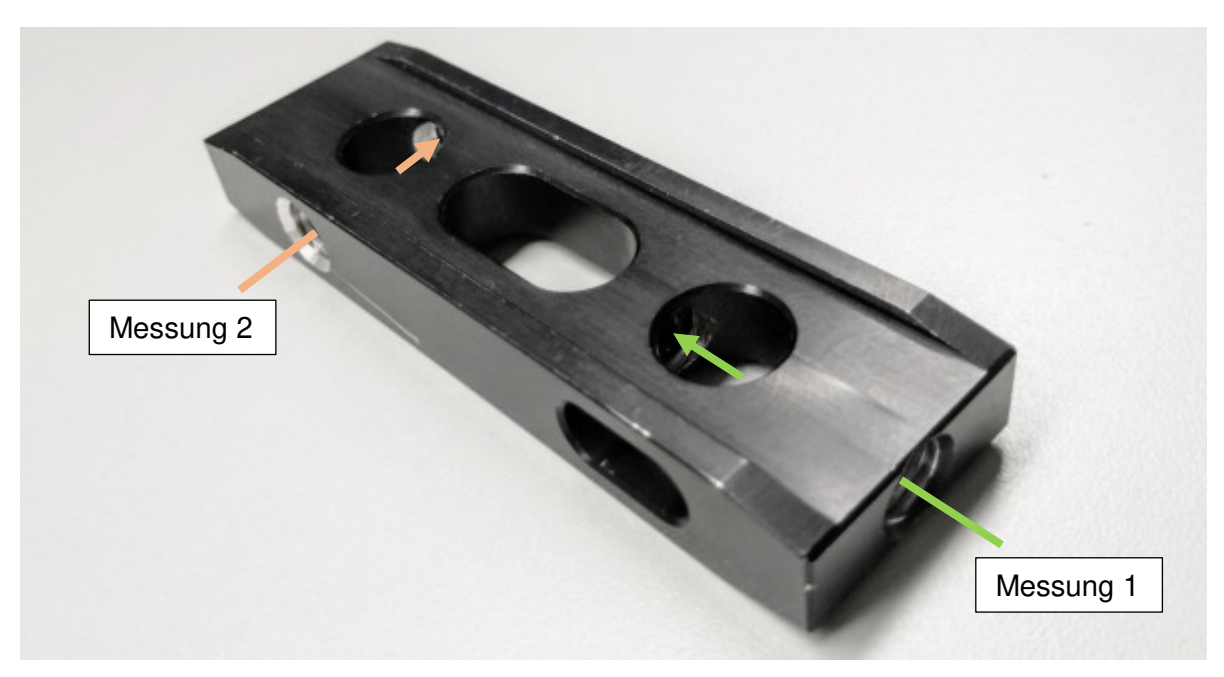

Abbildung 12: Bohrungsmessstellen an der Wasserwaage

<span id="page-18-1"></span>Die Sollwerte der Messung betragen dabei:

- ➢ Messung 1: 36 mm
- ➢ Messung 2: 36 mm

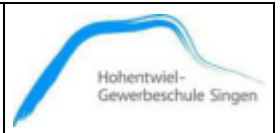

Funktionen und Merkmale:

- ➢ Es sind zwei Stufen der Abtastintensität einstellbar
- ➢ Der maximale Hub der Tastnadel in Längsrichtung beträgt 50 mm
- ➢ Um verschiedenen Prüfapplikationen zu entsprechen, stehen austauschbare Nadelspitzen aus unterschiedlichen Materialien, sowie Verlängerungen zur Verfügung. In unserem Fall kommt eine Messingspitze zum Einsatz.
- ➢ Anschluss zur Verbindung mit dem Steuergerät: achtpoliger Kleinrundsteckverbinder mit M12x1 Gewinde
- ➢ Die Spannungsversorgung stellt das Steuergerät bereit. Sie erfolgt, wie auch der Datentransfer, über die achtpolige Verbindungsleitung.

#### **Steuergerät: BKM91PN Premium (IP-Adresse: 172.21.3.42)**

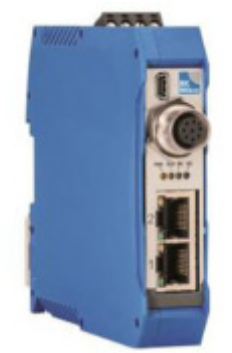

Abbildung 13: Steuergerät BKM91PN Premium

<span id="page-19-0"></span>Die vom Tastkopf bewegte Tastnadel tastet die Bohrtiefe ab. Das Steuergerät BKM91PN Premium mit Mikrocomputer löst durch ein SPS-Signal die Nadelbewegung aus. Das vom Tastkopf gelieferte Messergebnis wird mit den im Steuergerät definierten Parametern und Sollwerten verglichen. Daraus ergibt sich ein "OK"- oder "KO"-Signal, das an die SPS-Steuerung weitergegeben wird.

Außerdem übermittelt das Steuergerät das Messergebnis an die SPS-Steuerung. Der Datenaustausch zwischen der SPS-CPU und dem Steuergerät erfolgt über den PROFINET-Bus.

Die Parametrierung der Werkzeugdaten erfolgt direkt am PC, wird via USB einmalig zum Steuergerät übertragen und dort gespeichert. Für die Parametrierung und für die Konfiguration stellt die Firma Schubert Elektronik die Software "System Setup BK Mikro9" kostenlos zur Verfügung. Die Firma Schubert stellt die Konfigurations-Software unter dem Download "www.bkmikro.de" bereit.

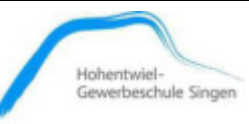

Der Messbetrieb erfolgt über den PROFINET-Bus. Hier erfolgt die Überwachung und Messung unter Vorgabe der Parameter (Toleranz etc.) vom SPS-Master (CPU).

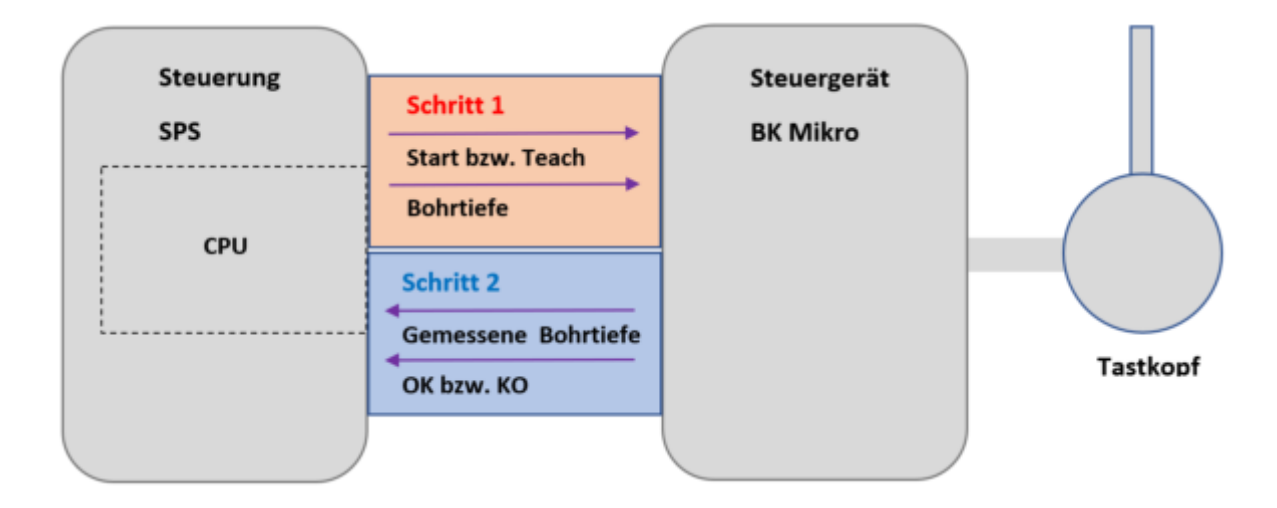

Abbildung 14: Steuergerät BKM91PN Premium

<span id="page-20-0"></span>Von der SPS-Steuerung werden die Befehle und die Parametrierungsdaten an das Steuergerät übertragen. Umgekehrt sendet das Steuergerät seine Statusmeldungen an die SPS-CPU.

Eigenschaften:

- ➢ Anschlüsse für unsere Versorgungsspannung von 24 V DC
- ➢ Einen Mini-USB Anschluss für PC-Ankopplung: dieser ermöglicht uns Grundkonfigurationen am Steuergerät vorzunehmen
- ➢ Achtpoliger Rundsteckverbinder zum Anschluss der Verbindungsleitung zur Linearmesseinheit
- ➢ 4 LEDs, welche den aktuellen Status wiedergeben (PWR, BUS, OK, KO)
- ➢ 2 Ethernet-Anschlüsse (RJ45) Diese ermöglichen die Einbindung des Steuergerätes über PROFINET in unser System.

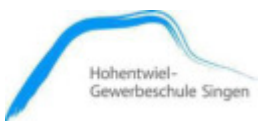

## <span id="page-21-0"></span>**4.2.3. Beckhoff Klemmen**

Für die Signalerfassung der Sensoren werden PROFINET-fähige digitale Eingangsklemmen von der Firma Beckhoff verwendet. Die modularen Eingangsklemmen werden mittels des PROFINET-Buskopplers "EK9300" an die Master-CPU angeschlossen, welche sich im unteren Schaltschrank befindet.

**Buskoppler: EK9300 (IP-Adresse: 172.21.3.41)** 

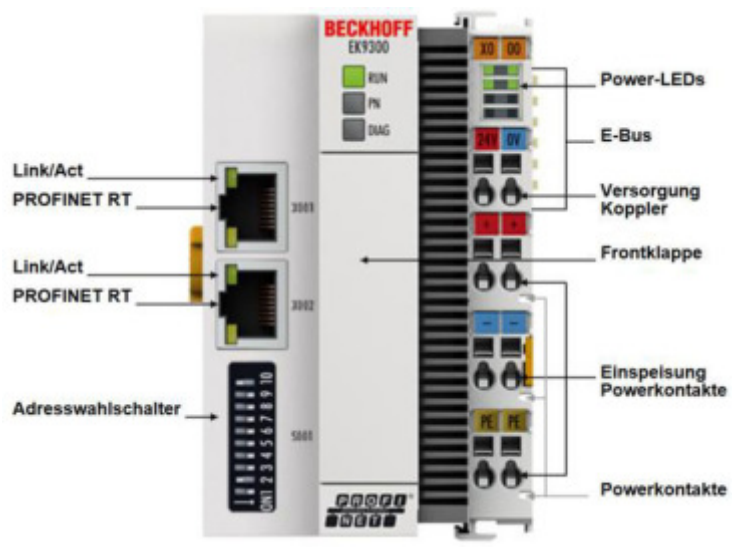

Abbildung 15: Buskoppler: EK9300

<span id="page-21-1"></span>Der Buskoppler EK9300 verbindet das PROFINET Netzwerk mit den von uns verwendeten EtherCAT-Eingangsklemmen (EL1008). Er setzt die Telegramme von PROFINET RT auf die E-Bus-Signaldarstellung um.

- ➢ Zum Anschluss an PROFINET dienen die RJ45 Anschlüsse (Link/Act). Wir verwenden beide davon, um sowohl den Buskoppler als auch das BK Mikro Steuergerät in unser System einzubinden.
- ➢ Die Adresswahlschalter (DIP Schalter) sind in der Anlage alle mit 0 belegt. Die IP-Adresse, welche im Siemens TIA Portal festgelegt ist, lautet: 172.21.3.41, die MAC-Adresse lautet: 00-01-05-23-E7-A4
- ➢ Die LEDs für RUN, PN und DIAG, sowie die Power LEDs zeigen den aktuellen Status an.
- ➢ Die E-Bus Kontakte bieten die Datenverbindung zu den Eingangsklemmen.
- ➢ An den Koppler Versorgungsanschlüssen wird die Spannungsversorgung von 24V DC für den Koppler angelegt.

#### **Hohentwiel-Gewerbeschule Singen**

Technikerarbeit 2019 Tim Weitz, Jonas Deggelmann, Dominic Schmid Datum: 24.06.2019

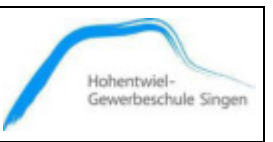

- ➢ An den Einspeisungspowerkontakten wird PE, 0V und 24V angelegt, um diese an den Powerkontakten bereitzustellen.
- ➢ Die Powerkontakte bieten Anschlüsse für die 24 V DC Spannungsversorgung, für die Klemmen (bei uns Eingangskarten).

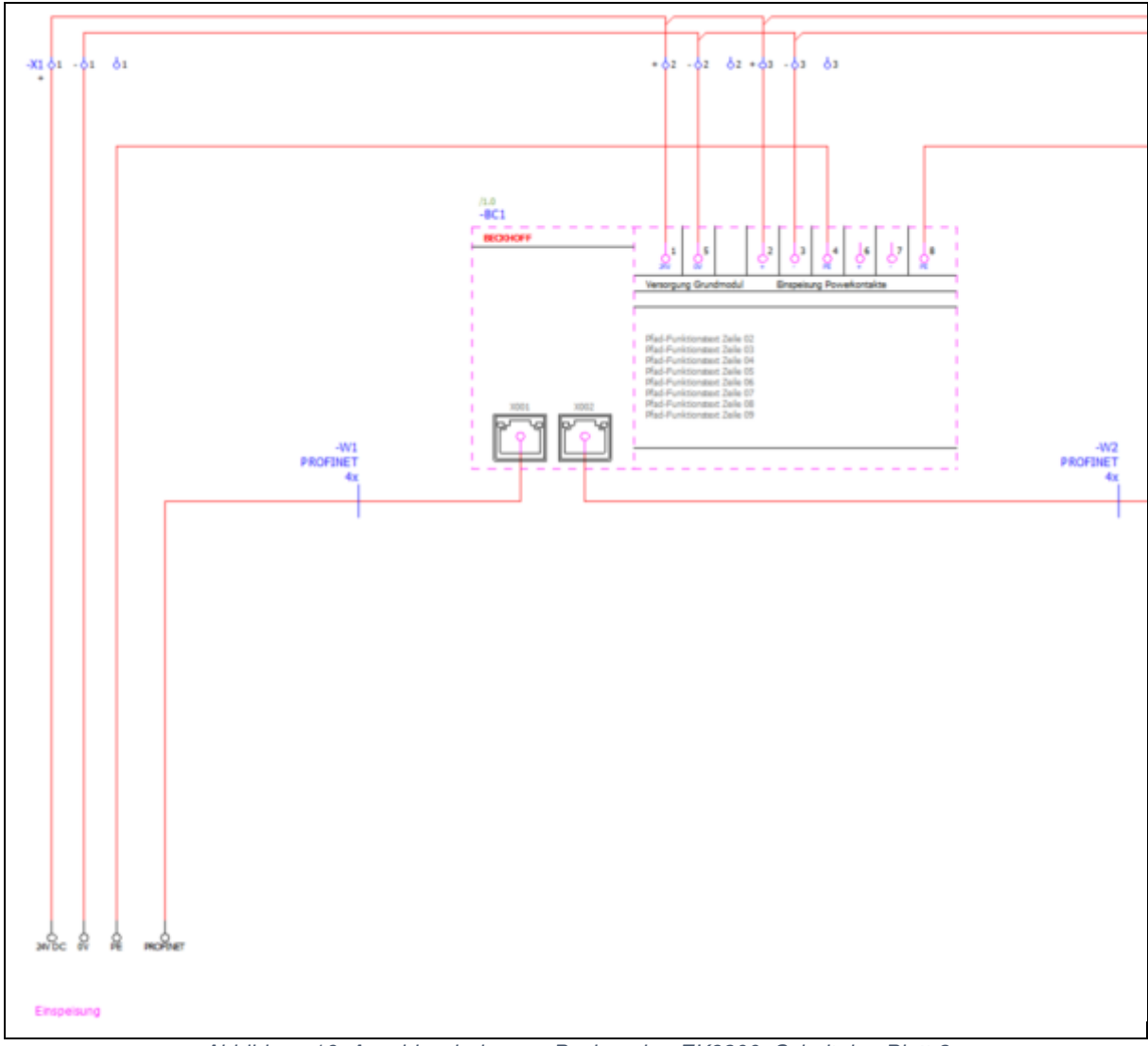

<span id="page-22-0"></span>Abbildung 16: Anschlussbelegung Buskoppler: EK9300; Schaltplan Blatt 2

Datum: 24.06.2019

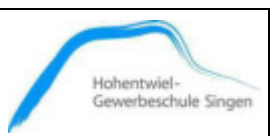

## **8-Kanal-Digital-Eingangsklemme: EL1008**

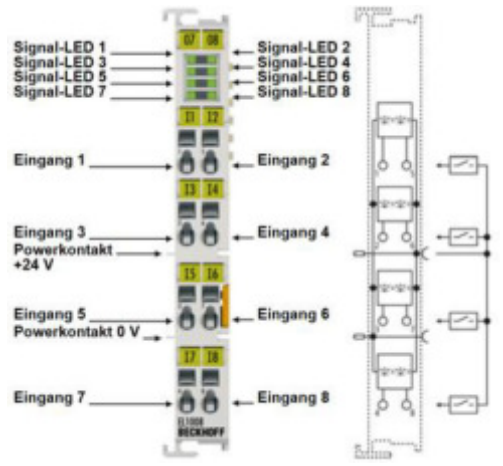

Abbildung 17: 8-Kanal-Digital-Eingangsklemme: EL1008

<span id="page-23-0"></span>Für die Messstation werden zwei Eingangsklemmen mit jeweils acht digitalen Eingängen verwendet. Diese erfassen die Signalzustände der Endlagesensoren der elektropneumatischen Zylinder. Die Spannungsversorgung (DC 24V) für die Eingangsklemmen erfolgt mittels der Powerklemme, die sich am Buskoppler befindet. Der Eingangssignalzustand (True / False) wird durch die entsprechenden LEDs angezeigt.

#### **Busendklemme: KL9010**

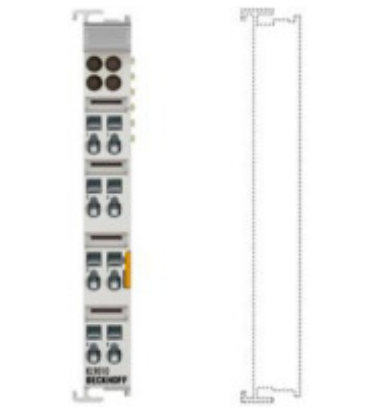

Abbildung 18: Busendklemme: KL9010

<span id="page-23-1"></span>Die Busendklemme (Busabschlussklemme) KL9010 ist notwendig, um den Datenaustausch zwischen den Eingangsklemmen und den Buskoppler störungsfrei zu gewährleisten. Diese Busendklemme muss als letzte Klemme auf der rechten Seite installiert werden. Sie schließt den PROFINET-Bus ab.

### **Hohentwiel-Gewerbeschule Singen**

Technikerarbeit 2019 Tim Weitz, Jonas Deggelmann, Dominic Schmid

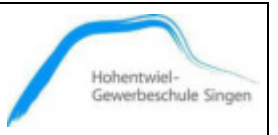

Datum: 24.06.2019

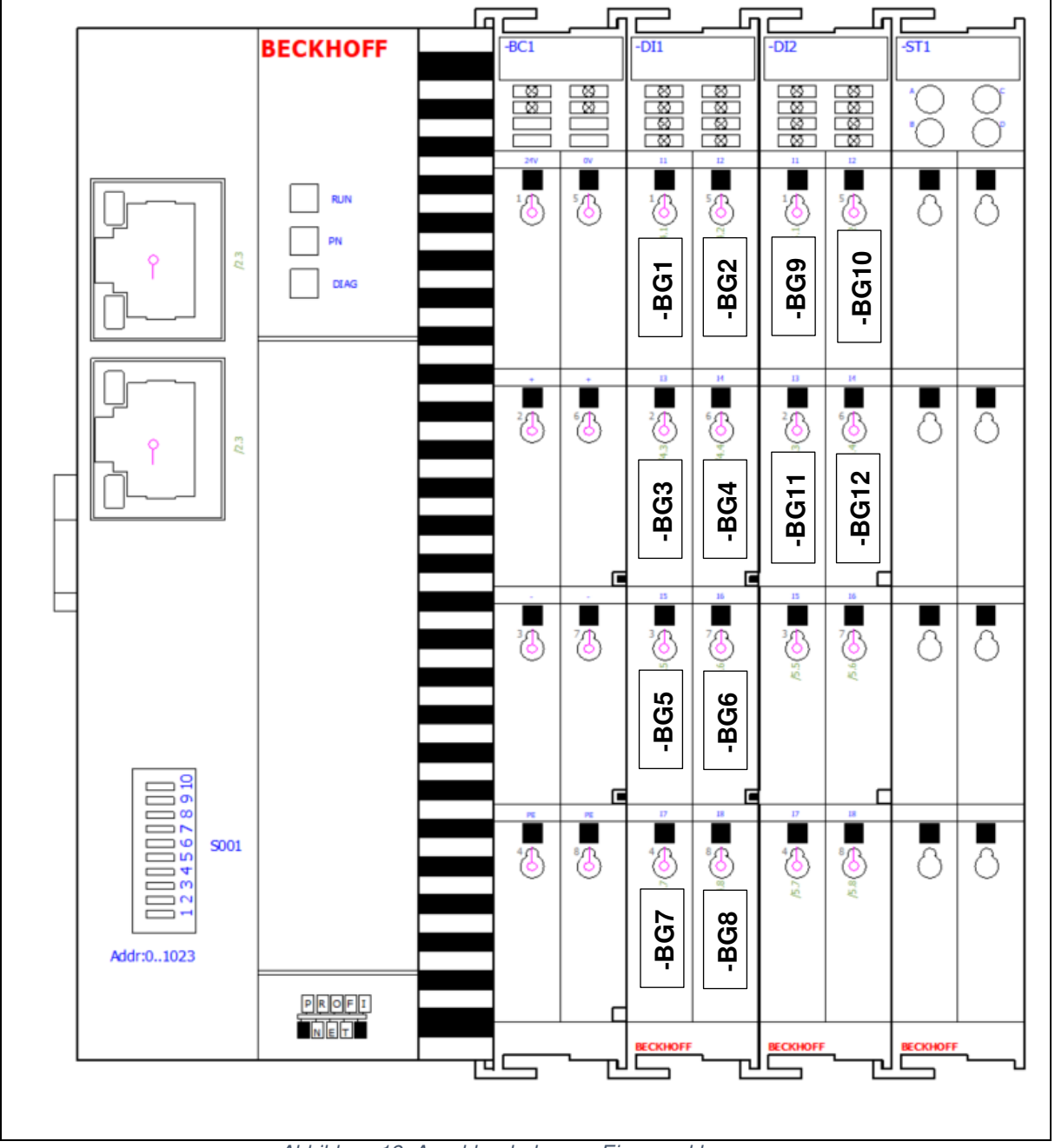

Abbildung 19: Anschlussbelegung Eingangsklemmen

<span id="page-24-0"></span>In Abb. 19 ist die Anschlussbelegung der Eingangsklemmen in der Anlage, bezüglich der Sensoren zu sehen. Weitere Informationen dazu sind Blatt 4 und 5 des Schaltplanes im Anhang dieser Dokumentation zu entnehmen.

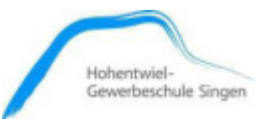

## <span id="page-25-0"></span>**4.2.4. Mehrstockklemmen**

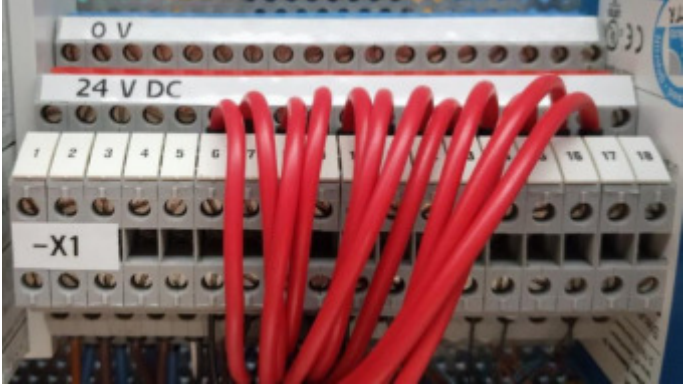

**Phoenix Contact Initiatoren-/Aktorenklemme - DIKD 1,5** 

Abbildung 20: Initiatoren-/Aktorenklemme - DIKD 1,5

<span id="page-25-1"></span>Für den direkten Anschluss der Lagesensorleitungen, werden diese dreistöckigen Klemmen verwendet. Die Signale werden hierbei am dritten Stock aufgelegt und von dort an die digitalen Eingangsklemmen (EL1008) weitergeleitet.

Die genauen Belegungen der Klemmen 1-18 von -X1 sind den Blättern 2-5 des Schaltplanes im Anhang zu entnehmen.

Der Einsatz dieser Dreileiterdurchgangsklemme ermöglich es, jeweils die Spannungsversorgung (0 V Leiter, 24 V DC Leiter) und den Signalleiter eines Sensors, an einer Klemme anzuschließen. Somit ist ein übersichtliches Layout gewährleistet. Die Einspeisepotenziale werden durch Einlegebrücken auf alle Klemmen übertragen.

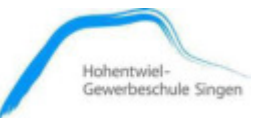

## <span id="page-26-0"></span>**4.2.5. SMC Pneumatik Ventilinsel**

SMC stellt Bauteile für modular zusammenstellbare Ventilinseln bereit. Im Wesentlichen werden eine Übertragungseinheit und ein entsprechender Ventilblock benötigt. Für die Messstation wurde eine PROFINET-Ventilinsel mit 10 impulsgesteuerte 5/2 Wegeventil verwendet. Die Peumatikanschlüsse befinden sich auf der Rückseite der Ventilinsel. Die wesentlichen Bauteile werden im Folgenden näher erläutert.

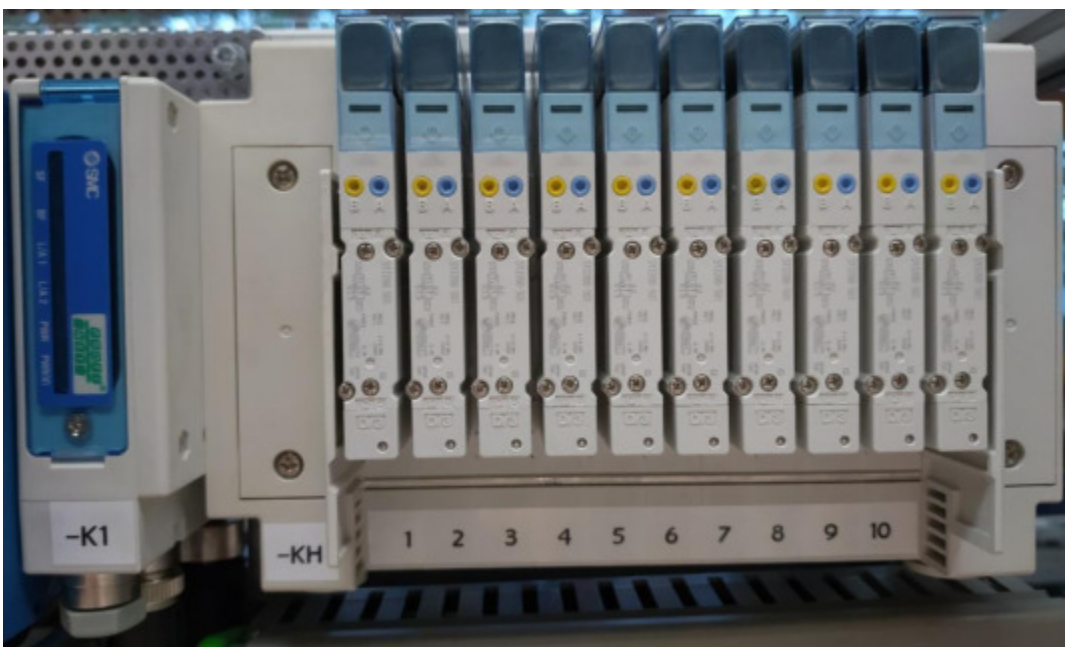

Abbildung 21: Ausschnitt Ventilinsel

<span id="page-26-1"></span>Anschlussbelegung:

-KH1: Zylinder -MM1: Parallelgreifer -KH2: Zylinder -MM2: Doppelkolbenzylinder -KH3: Zylinder -MM3: Linearantrieb -KH4: Zylinder -MM4: Schwenkeinheit -KH5: Zylinder -MM5: Verschiebeschlitten oben -KH6: Zylinder -MM6: Verschiebeschlitten unten -KH7: Reserve -KH8: Reserve -KH9: Reserve -KH10: Reserve

Siehe auch Pneumatikplan Blatt 1 und Blatt 2

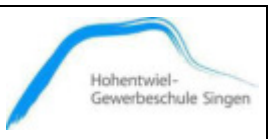

Datum: 24.06.2019

**Serielle Übertragungseinheit (Buskoppler): EX260SPN1 (IP-Adresse: 172.21.3.40)** 

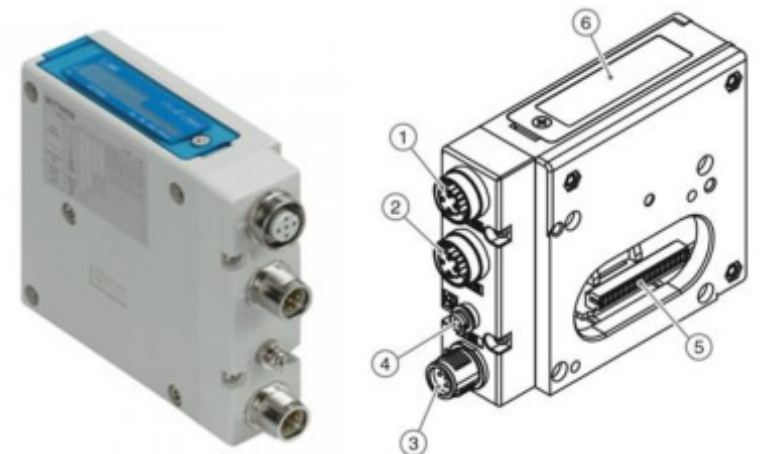

Abbildung 22: Serielle Übertragungseinheit für Ventilinseln: EX260SPN1

<span id="page-27-0"></span>Diese Übertragungseinheit (PROFINET-Buskoppler) realisiert die Datenkommunikation zu den einzelnen Ventilen, die sich auf der Ventilinsel befinden.

Elemente nach Pos. Nr. (siehe Abb.22) geordnet:

- 1. Feldbus Anschluss PROFINET (BUS OUT), vierpolige Buchse
- 2. Feldbus Anschluss PROFINET (BUS IN), vierpolige Buchse
- 3. Anschluss für Spannungsversorgung: mit Lastspannung für die Elektromagnetventile und Betriebsspannung für die SI-Einheit; 5-poliger Stecker, davon 4 Pole verwendet: 2 Pole für 24V und 2 Pole für 0V
- 4. Masse Anschluss, Betriebserde (M3 Schraube)
- 5. Ventilblock Anschluss: Ausgangssignalschnittstelle für Ventilblock
- 6. LEDs für Busstatus und SI-Einheit

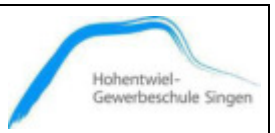

#### **Anordnung der Busanschlüsse**

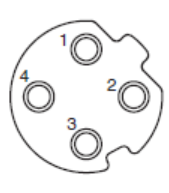

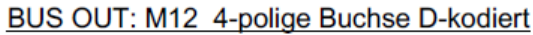

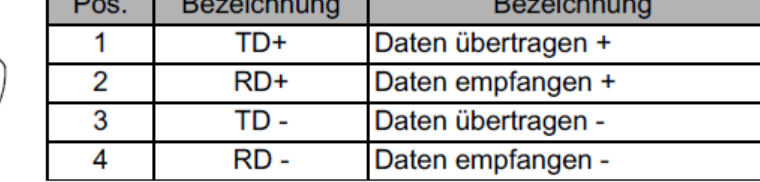

#### BUS IN: M12 4-polige Buchse D-kodiert

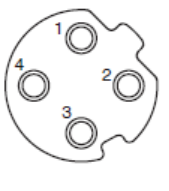

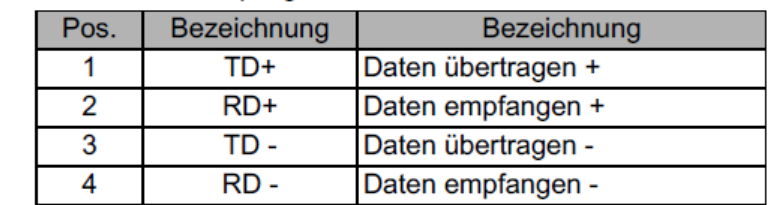

#### **Anordnung des Spannungsversorgungssteckers**

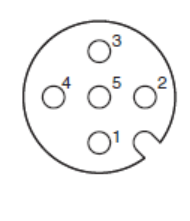

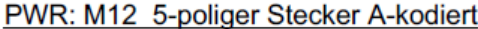

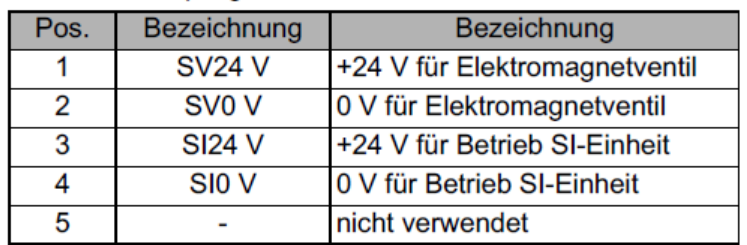

Abbildung 23: Datenblattauszug; Serie EX260 für PROFINET

#### <span id="page-28-0"></span>**Impulsgesteuertes 5/2-Wegeventil: SY3200-5U1**

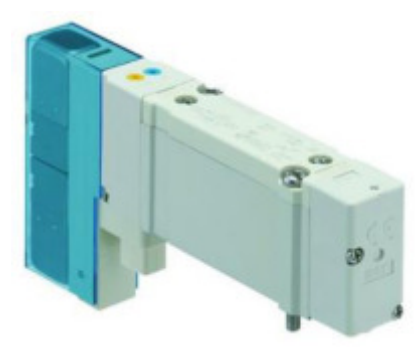

Abbildung 24: Ventil SY3200-5U1

<span id="page-28-1"></span>Bei dem SY3200-5U1 – Ventil handelt es sich um ein Impulsgesteuertes 5/2 Wegeventil.

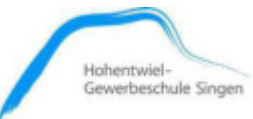

Betätigungsmöglichkeiten:

1. Elektrische Ansteuerung:

Das Ventil wird durch ein TRUE-Signal (+24 V) gesetzt und mittels eines FALSE-Signals (0 V) zurückgesetzt. Diese Ansteuerungsart wird bei einer SPS-Steuerung verwendet.

2. Manuelle Ansteuerung:

Das Ventil wird durch Betätigung des gelben Tasters gesetzt und durch Betätigung des blauen Tasters wieder zurückgesetzt.

Diese Betätigungsart ist besonders sinnvoll für den Ventiltestbetrieb.

## <span id="page-29-0"></span> **Lineareinheit (-MM3)**

(Linearantrieb: DGPL-25-224-PPVA-KFB, Firma Festo)

<span id="page-29-1"></span>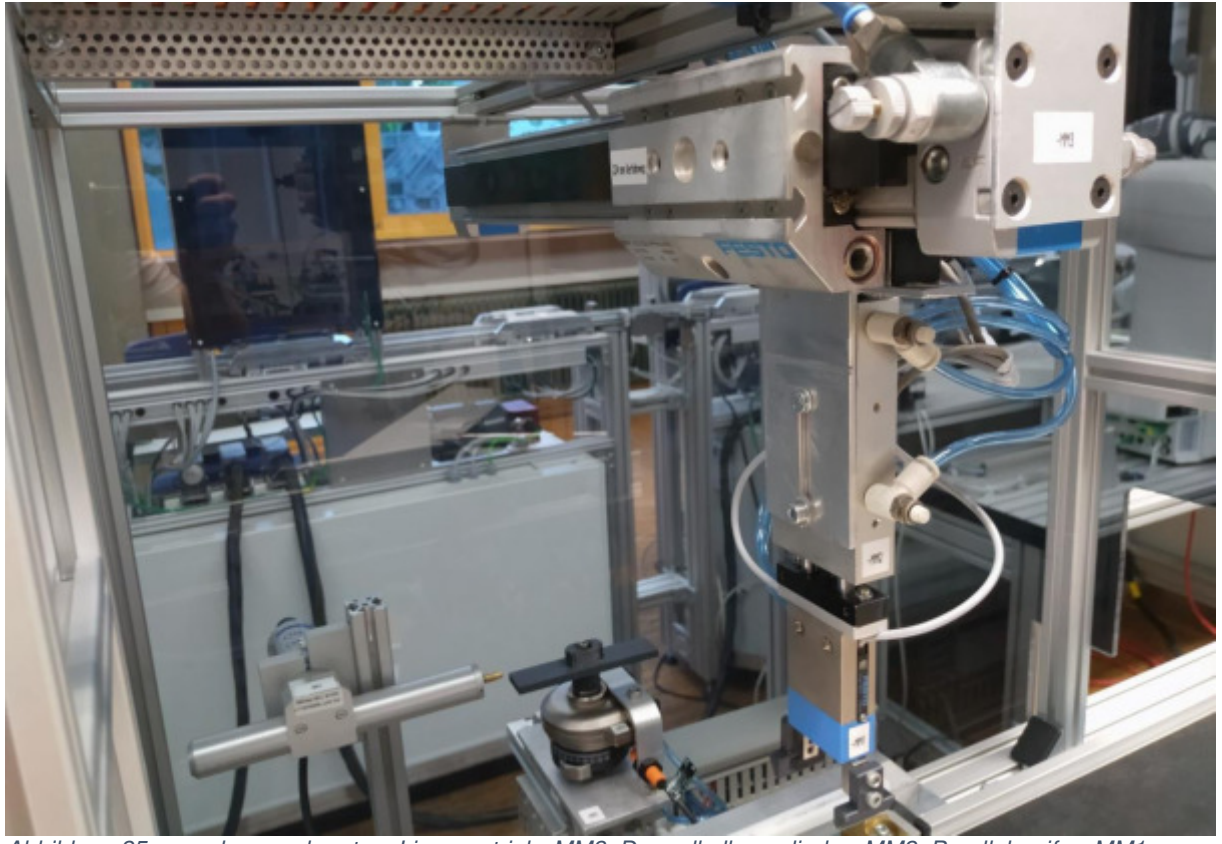

Abbildung 25: von oben nach unten: Linearantrieb -MM3, Doppelkolbenzylinder -MM2, Parallelgreifer -MM1

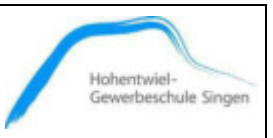

Die in der Messstation verwendetet Lineareinheit -MM3, von der Firma Festo, dient dazu um den Greifer -MM1 mit der Wasserwaage vom Förderband in die Messposition zu verfahren.

Folgende Eigenschaften weist der Linearzylinder -MM3 auf: (Datenblatt – Linearantrieb DGPL)

- ➢ DGPL: Lineareinheit mit Schlitten: Der geführte Schlitten bietet unserem eingesetzten Greifer -MM1 einen gleichmäßigen, stabilen Lauf.
- ➢ 25: Kolbendurchmesser 25mm: Dieser wirkt sich auf die Kraftübertragung des Zylinders aus, welche hier mehr als ausreichend ist.
- $\geq$  224: Hub = 224 mm: Das entspricht dem Verfahrweg den er in unserer Anlage hat.
- ➢ PPV: pneumatische Dämpfung, beidseitig einstellbar: vermeidet ein ruckartiges Abbremsen
- ➢ A: für Näherungsschalter: Diese dienen der Endlagenerkennung
- ➢ KF: Kugelumlaufführung: diese ist weitgehend wartungsfrei (bis 5000 km)
- ➢ (B: Generation B-Reihe)

Sensoren: Endlagesensoren -BG5 und -BG6: Typ und Anschlussbelegung der Sensoren siehe Schaltplan Blatt 4

#### **Hohentwiel-Gewerbeschule Singen**

Technikerarbeit 2019 Tim Weitz, Jonas Deggelmann, Dominic Schmid

Datum: 24.06.2019

# Hohentwiel-<br>Gewerbeschule Singen

## <span id="page-31-0"></span>**Parallelgreifer (-MM1)**

(Parallelgreifer: HGP-10-A, Firma Festo)

## Komponenten des Parallelgreifers (-MM1):

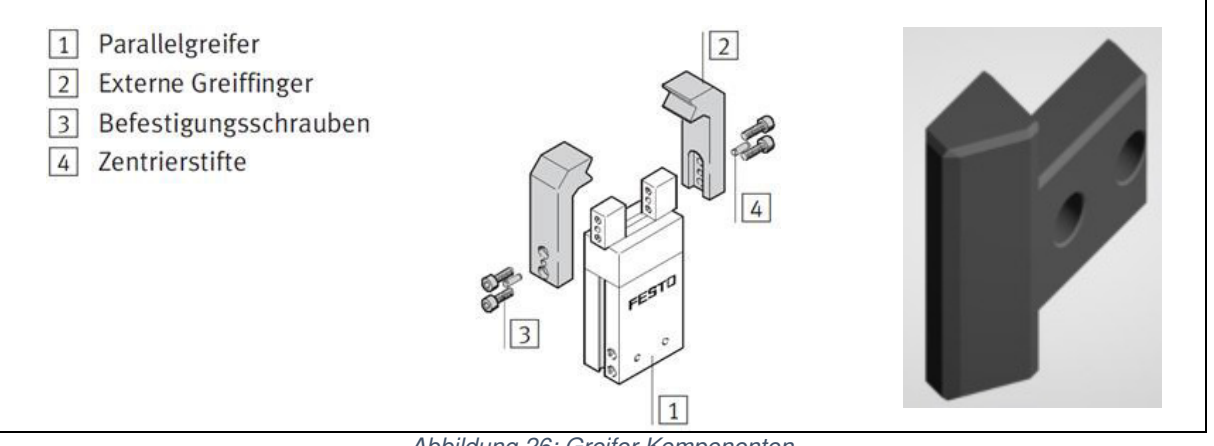

Abbildung 26: Greifer Komponenten

<span id="page-31-1"></span>Der Greifer -MM1 dient dazu, um die Wasserwaage vom Warenträger zu ergreifen und diese in die Messposition zu transportieren bzw. diese nach der Messung wieder auf den Warenträger zurückzulegen.

Der eingesetzte, pneumatische Parallelgreifer -MM1 von der Firma Festo hat einen doppeltwirkenden Kolbenantrieb. Er ist selbstzentrierend und hat variable Greifrichtungen (außenund innengreifend), wie in der Abbildung 26 zu sehen.

Für das Ergreifen der Wasserwaage wird ein innengreifender Greiffinger verwendet (siehe Abb. 26 rechts)

Die beiden Positionssensoren -BG1 (Greifer geöffnet) und -BG2 (Greifer geschlossen) werden an den äußeren Nuten eingebracht.

Typ und Anschlussbelegung der Sensoren siehe Schaltplan Blatt 4

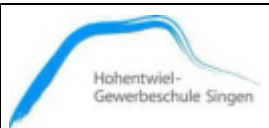

## <span id="page-32-0"></span> **Hubzylinder (-MM2)**

(Doppelkolbenzylinder: CXSM10-40, Firma SMC)

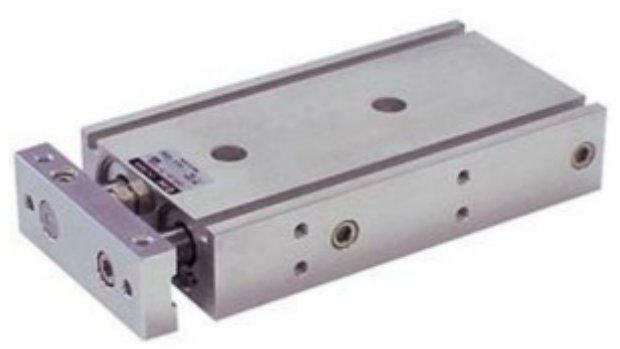

Abbildung 27: Doppelkolbenzylinder CXSM10-40

<span id="page-32-1"></span>Zum Anheben und Ablegen der Wasserwaage vom Förderband und in der Messposition, kommt der Hubzylinder -MM2 von der Firma SMC zum Einsatz. Der Hubzylinder -MM2 ist ein doppeltwirkender Doppelkolbenzylinder. Er hat einen Kolbendurchmesser von 10 mm. Der Hub beträgt 40mm.

Die Endlagesensoren -BG3 (Hub ist ausgefahren), -BG4 (Hub ist eingefahren) werden in den Nuten eingebracht.

Typ und Anschlussbelegung der Sensoren siehe Schaltplan Blatt 4

Für die Befestigung des Greifers -MM2 an den Hubzylinder -MM2 hat Herr Weitz eine Halterung aus Aluminium konstruiert und gefräst.

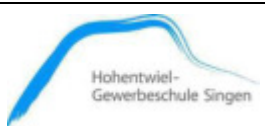

## <span id="page-33-0"></span>**4.2.8. Schwenkeinheit (-MM4)**

(Schwenkantrieb: DSR-16-180-P, Firma Festo)

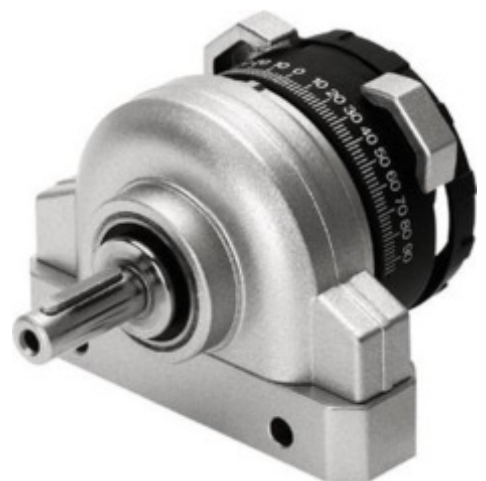

Abbildung 28: Schwenkantrieb DSR-16-180-P

<span id="page-33-1"></span>Zum Drehen der Wasserwaage für die zweite Messung, kommt dieser Schwenkantrieb -MM4 zum Einsatz. Ein Schwenkflügel überträgt bei diesem die Kraft direkt auf die Antriebswelle. Auf dieser Welle ist der Drehteller für die Wasserwaage befestigt. Dieser ist dazu eigens konstruiert und 3D-gedruckt.

Der Schwenkwinkel ist stufenlos von 0° bis 184° einstellbar. Dazu dienen verstellbare Anschlagplatten, welche mit den integrierten Schrauben fixiert werden. Die Endlagendämpfung erfolgt durch elastische Kunststoffplatten, auf welche die Anschlagplatten auftreffen.

Die Sensoren -BG7 und -BG8 dienen zur Drehpositionserkennung des Schwenkantriebs -MM4.

Typ und Anschlussbelegung der Sensoren siehe Schaltplan Blatt 4

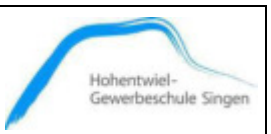

## <span id="page-34-0"></span> **Querverschiebeschlitten (-MM5)**

(Mini-Schlitten: SLT-10-50-A-CC-B, Firma Festo)

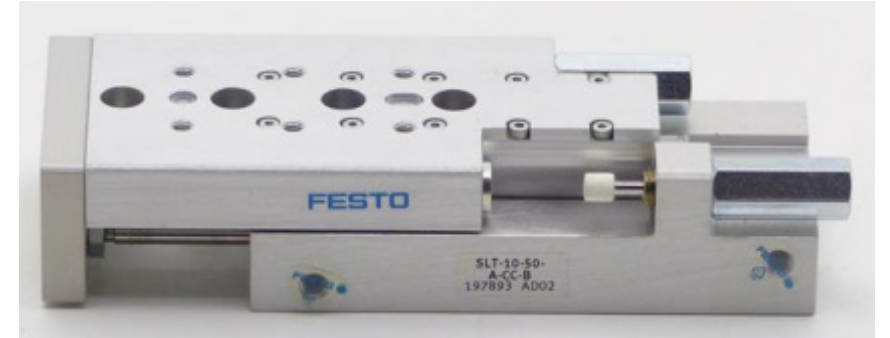

Abbildung 29: Mini-Schlitten SLT-10-50-A-CC-B

<span id="page-34-1"></span>Der in der Abbildung 19 dargestellte doppeltwirkenden Mini-Schlitten -MM5 von der Firma Festo wird zum Verschieben der Wasserwaage in der Messposition verwendet (Querverschieber). Er besitzt eine präzise und hochbelastbare Kugelführung. Der Endlagenbereich ist justierbar für den benötigten Verfahrweg. Der Quer-Verschiebschlitten -MM5 verfügt über einen Kolbendurchmesser von 10 mm und der maximale Hub beträgt 50 mm.

Endlagesensoren -BG10 (Hub ist ausgefahren), -BG9 (Hub ist eingefahren) Typ und Anschlussbelegung der Sensoren siehe Schaltplan Blatt 5

## **4.2.10 Längsverschiebeschlitten (-MM6)**

(Mini-Schlitten SLT-16-10-P-A, Firma Festo)

<span id="page-34-2"></span>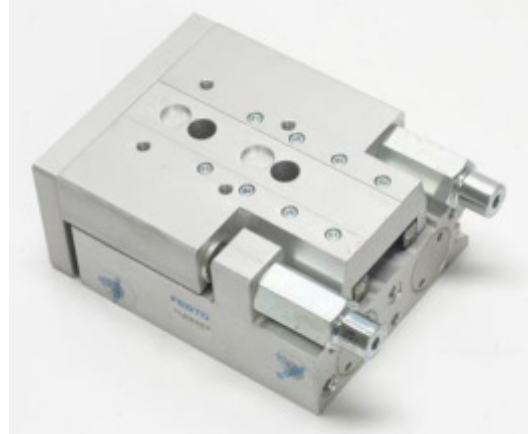

Abbildung 30: Mini-Schlitten SLT-16-10-P-A

**Hohentwiel-Gewerbeschule Singen** Technikerarbeit 2019 Tim Weitz, Jonas Deggelmann, Dominic Schmid Datum: 24.06.2019

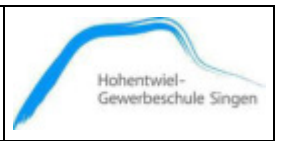

Der doppeltwirkenden SLT Mini-Schlitten (-MM6) von der Firma Festo wird als Längsverschieber eingesetzt. Auch dieser besitzt eine präzise und hochbelastbare Kugelführung. Der Endlagenbereich ist ebenso justierbar. Der Zylinder verfügt über einen Kolbendurchmesser von 10 mm und der maximale Hub beträgt 50 mm.

Endlagesensoren -BG12 (Hub ist ausgefahren), -BG11 (Hub ist eingefahren) Typ und Anschlussbelegung der Sensoren siehe Schaltplan Blatt 5

## <span id="page-35-0"></span>**4.3. Ablaufprozesse**

## <span id="page-35-1"></span> **Positionserkennung der Tastnadel**

Über die Funktion "teach-in" fährt die Tastnadel aus bis diese ihre Sollposition (WORK-Position) erreicht hat und fährt anschließend wieder in ihre HOME-Position. Die erfasste Sollposition (Sollwert) in mm wird gespeichert.

Nach einem Startimpuls fährt die Tastnadel mit einem Hub bis 50 mm linear auf die zu messende Position (Istwert) zu. Die Nadel stoppt, wenn sie auf einen Widerstand trifft und fährt darauf hin wieder ein. Wenn der Messwert in der gespeicherten Toleranz liegt wird die "OK" LED aktiviert. Ist der Wert außerhalb der Toleranz oder die Messspindel gar komplett ausgefahren worden, wird die "KO" LED aktiviert. Die erfassten Messwerte werden an das Steuergerät (BKM91PN Premium) und mittels PROFINET an die angeschlossene CPU übermittelt.

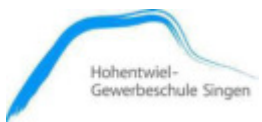

## <span id="page-36-0"></span> **Automatikbetrieb**

Nachfolgend wird das Ablaufschema bei der Messung erläutert. Eine genauere Beschreibung des Programmablaufs ist im Kapitel 4.4 Programmierung zu finden.

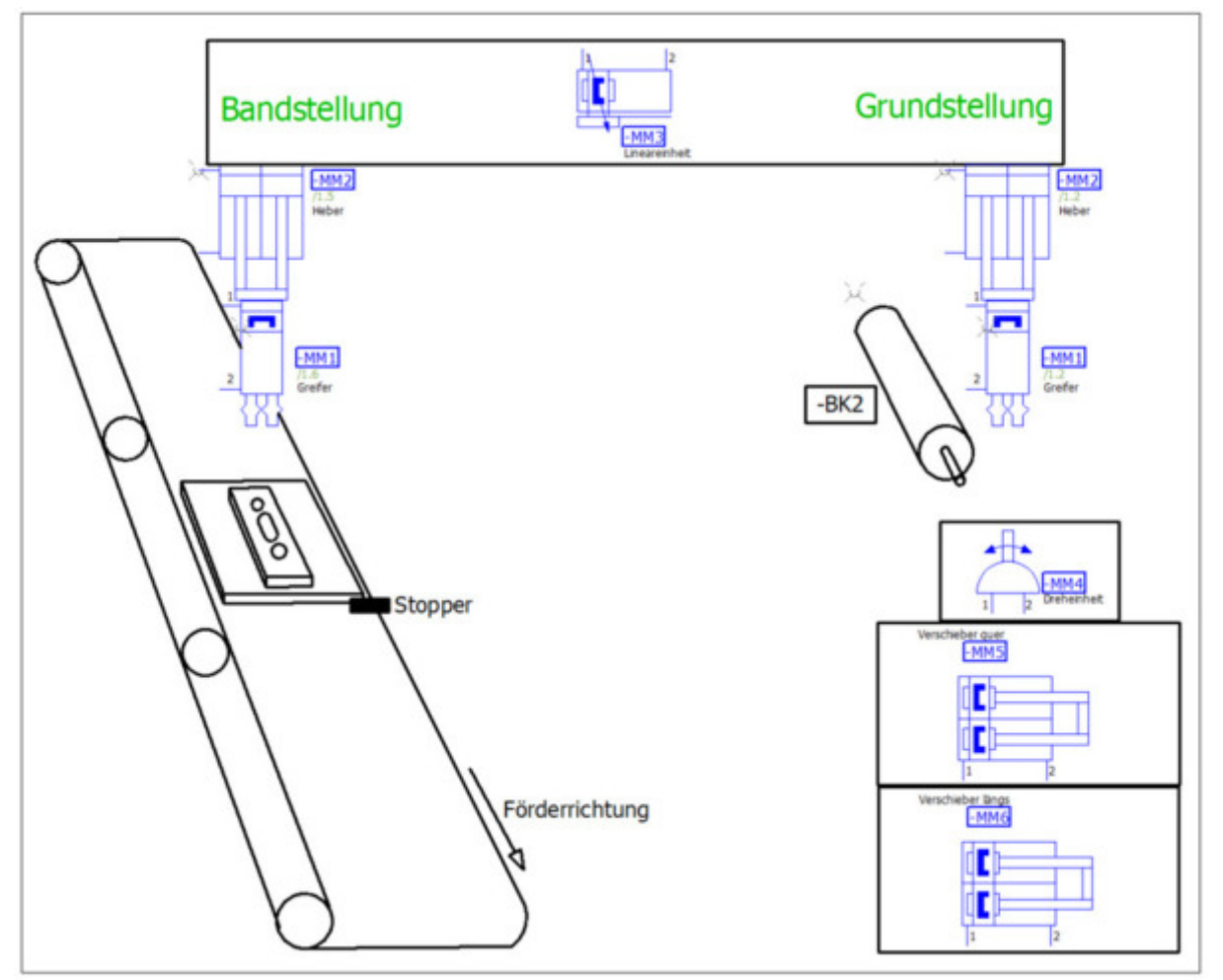

Abbildung 31: Ablaufschema

<span id="page-36-1"></span>Mit Hilfe des Förderbandes werden die Warenträger, auf denen sich die Wasserwaagen befinden, transportiert. Der Automatikbetrieb kann am HMI-Panel ausgewählt werden, wenn sich die Anlage in ihrer Grundstellung befindet.

Fährt eine Wasserwaage auf den Stopper -xK3\_MM40 im Förderbandabschnitt ST3 auf, so wird der Warenträger gestoppt und das Förderband 3 wird abgeschaltet. Befindet sich der Warenträger am Stopper -xK3\_MM40 meldet dies der induktive Sensor -xG1\_BG41  $(-xG1 \cdot BG41 = TRUE).$ 

#### **Hohentwiel-Gewerbeschule Singen**

Technikerarbeit 2019 Tim Weitz, Jonas Deggelmann, Dominic Schmid Datum: 24.06.2019

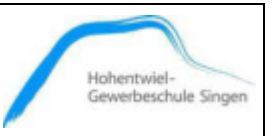

In der Grundstellung (Home-Position) ist der Stopper -xK3\_MM40 ausgefahren. Wird der Stopper -xK3\_MM40 eingefahren, meldet dies der Endlagesensor -xG1\_BG40 (Work-Position = TRUE: Eingefahren).

Die Lineareinheit -MM3 verfährt mit dem Hubzylinder -MM2 in die Förderbandposition über den Warenträger. Anschließend fährt der Hubzylinder -MM2 aus. Ist der Hubzylinder -MM2 ausgefahren, schließt der Greifer -MM1 und greift die Wasserwaage. Meldet der Sensor -BG2 dass der Greifer -MM1 geschlossen ist, fährt der Hubzylinder -MM2 mit der erfassten Wasserwaage wieder ein. Ist der Hubzylinder -MM2 wieder eingefahren transportiert die Lineareinheit -MM3 die Wasserwaage über die Messposition.

In dieser Linearposition fährt der Hubzylinder -MM2 aus und setzt die Wasserwaage auf den Drehteller -MM4, welcher sich auf dem Querverschiebeschlitten -MM5 befindet. Der Greifer -MM1 öffnet und somit befindet sich die Wasserwaage in ihrer ersten Messposition.

Der Messtaster -BK2 führt nun die erste Messung in der stirnseitigen Bohrung durch. Er fährt dazu aus bis er auf Widerstand stößt und wieder ein. Das Messergebnis (in mm) wird an das Steuergerät BKM91PN bzw. an die SPS-Steuerung übermittelt.

Anschließend dreht der Drehteller -MM4 die Wasserwaage um 90° nach rechts. Der Querverschiebeschlitten -MM5 und der Längsverschiebeschlitten -MM6 fahren aus. Sind die beiden Zylinder ausgefahren, befindet sich die Wasserwaage in ihrer zweiten Messposition. Ist dies der Fall, führt der Messtaster -BK2 nun die zweite Messung in der seitlichen Bohrung durch. Er fährt dazu erneut aus, bis er auf Widerstand stößt und wieder ein. Auch dieses Messergebnis (in mm) wird an das Steuergerät BKM91PN bzw. an die SPS-Steuerung gesendet.

Danach fährt der Querverschiebeschlitten -MM5 und der Längsverschiebeschlitten -MM6 wieder ein. Befinden sich die beiden Zylinder in Ihre Home-Position, dreht sich der Drehteller

 -MM4 wieder in seine Home-Position (90° Linksdrehung). Anschließend fährt der Hubzylinder -MM2 aus. Hat der Greifer -MM1 die Wasserwaage ergriffen, fährt der Hubzylinder -MM2 wieder ein. Ist der Hubzylinder –MM2 wieder eingefahren, wird die Wasserwaage mittels der Lineareinheit -MM3 wieder über den Warenträger verfahren. Anschießend fährt der Hubzylinder -MM2 wieder aus, der Greifer -MM1 wird geöffnet. Befindet sich die Wasserwaage auf den Warenträger, wird der Hubzylinder -MM2, der Greifer -MM1 und die Lineareinheit -MM3 wieder in ihre Grundstellung (Home-Position) gefahren.

Somit ist der Messvorgang beendet und die Messstation befindet sich wieder in ihrer Grundstellung.

Der Stopper -xG1\_BG40 fährt ein und gibt den Warenträger mit der Wasserwaage frei. Das Förderband 3 wird wieder eingeschaltet und transportiert den Warenträger auf das Förderband 4.

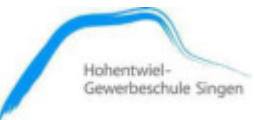

#### **Handbetrieb**

Die Zylinder können auch über das HMI Panel im Handbetrieb verfahren werden unter Berücksichtigung der gegenseitigen Verriegelung.

## **Handbetrieb – Pneumatikventile**

Zu Wartungszwecken können auch die Pneumatikventile per Handhilfsbetätigung (blaue und gelbe Buttons) direkt betätigt werden.

Ventil -KH1 steuert -MM1, Ventil -KH2 steuert -MM2 ... -KH6 steuert MM6

#### **Achtung!**

Dabei besteht bei falschem Verfahren Kollisionsgefahr, da hier keine Verriegelung gegen Fehlbetätigung stattfindet!

## <span id="page-38-0"></span>**4.4. Programmierung**

Die Programmierung wurde mit dem TIA Portal V14 von der Firma Siemens realisiert. Dabei wird streng darauf geachtet, dass jede Variable, ob Eingang oder Ausgang, mit der richtigen Präfix gekennzeichnet ist.

| Datentyp           | Präfix |
|--------------------|--------|
| Bool               | x      |
| <b>Byte</b>        | b      |
| Integer            |        |
| Real               | r      |
| Word               | w      |
| Time               | t      |
| <b>Struct-Feld</b> | struct |

Abbildung 32: Präfix *–* nicht vollständig

<span id="page-38-1"></span>Die vollständige Liste aller Datentypen ist auf der Seite 51 zu finden.

**Hohentwiel-Gewerbeschule Singen**

Technikerarbeit 2019 Tim Weitz, Jonas Deggelmann, Dominic Schmid Datum: 24.06.2019

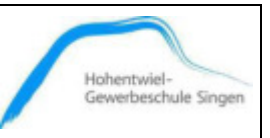

Innerhalb des Programms werden ausschließlich lokale Variablen (#) verwendet. Der Main-Baustein ist mit globalen Variablen (%) beschaltet. Dadurch ist es möglich das Programm mit der Anlage auch an anderen Arbeitsplätzen zu installieren. Hierfür muss ausschließlich von außen neu beschaltet werden. ür die Ansteuerung der Aktoren (Ventile) wurde das Software-Tool "Graph 7" (Ablaufkettenprogrammierung) verwendet, dieses ist ab der Version 14 (TIA-Portal V14) integriert. Die Bausteinaufrufe mit den entsprechenden Verknüpfungen im Main-Baustein wurden sowohl in der Erstellungssprache SCL als auch in der Erstellungssprache FUP realisiert.

#### **Ablaufprogramm (Graph 7)**

Den gesamten Ablauf unserer Messstation realisieren wir mit Hilfe des im TIA integrierten Schrittkettenprogramm "Graph 7".

Im unten dargestellten Betriebsarten-Funktionsbaustein "Graph" (Abb.:23) ist zu erkennen, welche Ein- und Ausgänge die Schrittkette besitzt. Der Betriebsarten-Funktionsbaustein "Graph" wird von der Firma Siemens fest vorgegeben (schreibgeschützt).

Für unsere Funktion belegen wir nur die Eingänge "OFF\_SQ", welcher zur Deaktivierung der Schrittkette dient, "INIT SQ", mit dem die Schrittkette initialisiert wird und den Ausgang "S\_NO", der das Datenformat Integer hat und die aktuelle Schrittnummer mitteilt.

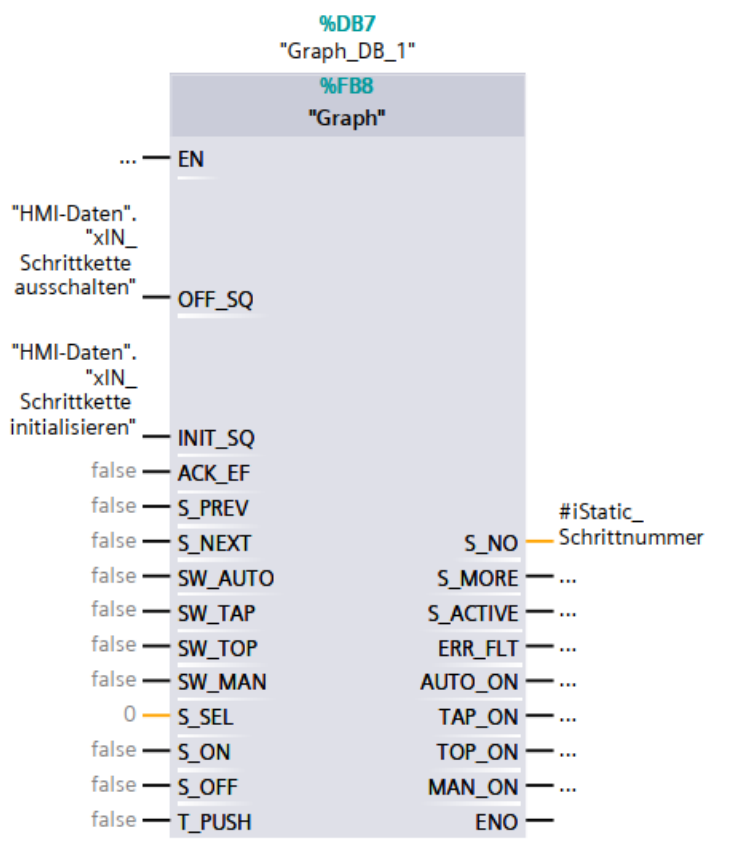

<span id="page-39-0"></span>Abbildung 33: Baustein FB7 Graph7

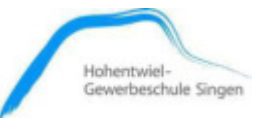

## <span id="page-40-0"></span>**4.4.1. Baustein-Programmbeschreibung**

## • **FB\_1 Messstation**

Der Funktionsbaustein "Messstation" dient dem Aufruf aller für die Funktion benötigten FBs und FCs. Des Weiteren sind im FB ..Messstation" einige grundlegende Dinge programmiert.

Im "Netzwerk 7" des Funktionsbausteins werden die Ventile final angesteuert, da sie durch mehrere FBs geschalten werden. Unter anderem durch den Handbetreib, die Grundstellung und den Graph 7. Diese Bausteine werden im Verlauf noch näher beschrieben.

## • **FB\_2 Handbetrieb**

Im Funktionsbaustein "Handbetrieb" werden alle Druckluftventile der Anlage einzeln angesteuert. Mit Hilfe dieses Bausteins und dem Panel können alle pneumatischen Bauteile separat verfahren werden.

In dem Baustein sind die Ventile gegeneinander verriegelt, sodass es zu keiner Kollision kommen kann.

#### • **FB\_3 Auswertung der Messwerte**

Im Baustein "Auswertung der Messwerte" werden die Messwerte, welche die Messeinheit liefert, ausgewertet.

Mit Hilfe mehrerer Vergleicher und Verriegelungen wird ermittelt, ob die Bohrtiefe der Bohrungen stimmt, die Bohrlöcher vorhanden sind und auch, ob eine Wasserwaage vorhanden ist oder falsch eingelegt ist.

Auch der Datentransfer der Messdaten ans Panel findet in diesem Baustein statt.

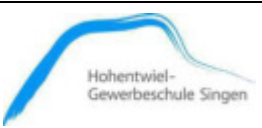

### • **FB\_4 Ansteuerung Frequenzumrichter**

Der Funktionsbaustein "FU-G120 PROFINET\_Telegramm" dient der Steuerung des Frequenzumrichters, welcher das Laufband der I4.0 Anlage betreibt.

Als erstes wird die Funktion "FU-G120N\_SOLL-Normierung" aufgerufen. Dadurch kann die Drehzahl in U/min angegeben werden und wird im FC in eine für den FU verständliche Integerzahl umgewandelt.

Anschließend werden dem FU mit Hilfe des "Steuerworts" verschiedene hexadezimale Werte zugewiesen. Z.B. der Wert "16#047f" für die Betriebsart Rechtslauf.

Durch die Abfrage des ersten Bits des "Zustandsworts" des FUs wird die Einschaltbereitschaft abgefragt.

#### • **FB\_5 BK Mikro Messeinheit**

Im ersten Netzwerk des FBs "BK Mikro Wörter" wird der Zustand der Messeinheit mit Hilfe des Zustandsworts abgefragt und Bit für Bit in ein Struct-Feld abgelegt.

Anschließend wird der von der Messeinheit gelieferte Wert (Integer) in eine Realzahl (mm) umgerechnet, um die Bedienung zu erleichtern.

Im weiteren Verlauf werden Sollmesswert und Toleranz in eine Integerzahl umgewandelt und alle Informationen, welche die Messeinheit benötigt in ein weiteres Struct-Feld angelegt und an die Steuereinheit übermittelt.

### • **FB\_6 Grundstellung**

Mit Hilfe des FBs "Grundstellung" wird die gesamte Anlage wieder in ihre Anfangsposition gebracht. Dies erfolgt in einer fest vorgegebenen Reihenfolge, um Kollisionen zu vermeiden.

Die Grundstellung beinhaltet alle pneumatischen Bauteile, sowie die Messeinheit.

## • **FB\_7 Graph 7**

Der FB "Graph7" beinhaltet die Schrittkette, welche unseren gesamten Ablauf steuert. Beginnend mit Schritt Eins, der die Schrittkette initialisiert. Es folgt die erste Transaktion, die erfüllt werden muss, um zu Schritt Zwei zu gelangen.

In diesem Schema arbeitet sich die Schrittkette von Schritt zu Schritt, sobald die entsprechenden Transaktionen erfüllt sind.

Die Kette endet mit dem letzten Schritt und einer letzten Transaktion, die die Kette wieder von vorne starten lässt, sofern die Bedingungen erfüllt sind.

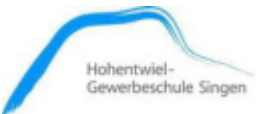

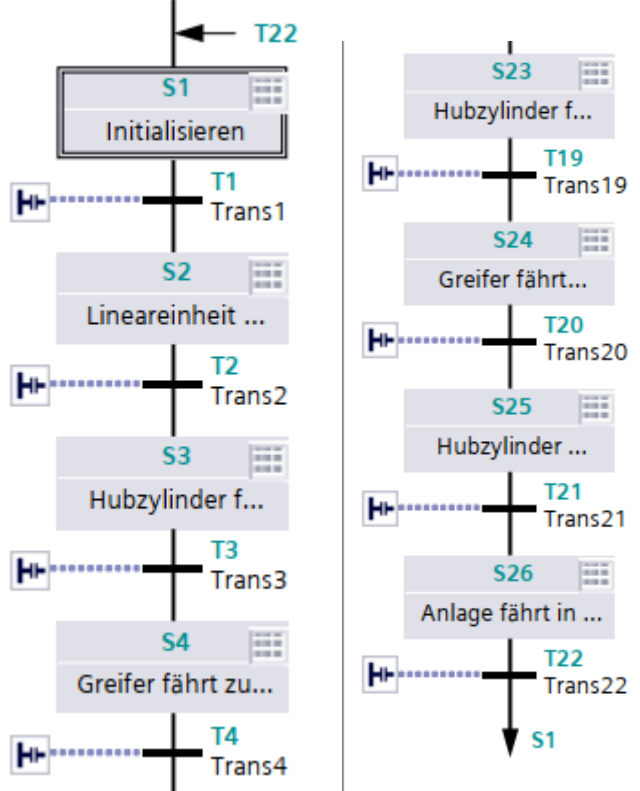

Abbildung 34: Anfang und Ende der Schrittkette

<span id="page-42-0"></span>Die vollständige Ablaufkette ist im Anhang (FB7 Graph) zu finden.

**Hohentwiel-Gewerbeschule Singen**

Technikerarbeit 2019 Tim Weitz, Jonas Deggelmann, Dominic Schmid

Datum: 24.06.2019

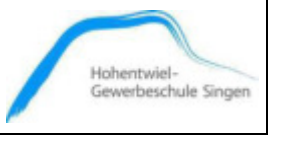

## <span id="page-43-0"></span> **HMI-Panel: Bilderbeschreibung**

In diesem Kapitel sind die HMI-Bilder und ihre Funktionen beschrieben.

## **Home**

Beim Home Bildschirm wird die Wahl getroffen, in welchen Modus man wechseln möchte. Es gibt die Wahlmöglichkeit zwischen:

- ➢ **Automatikbetrieb**
- ➢ **Handbetrieb**

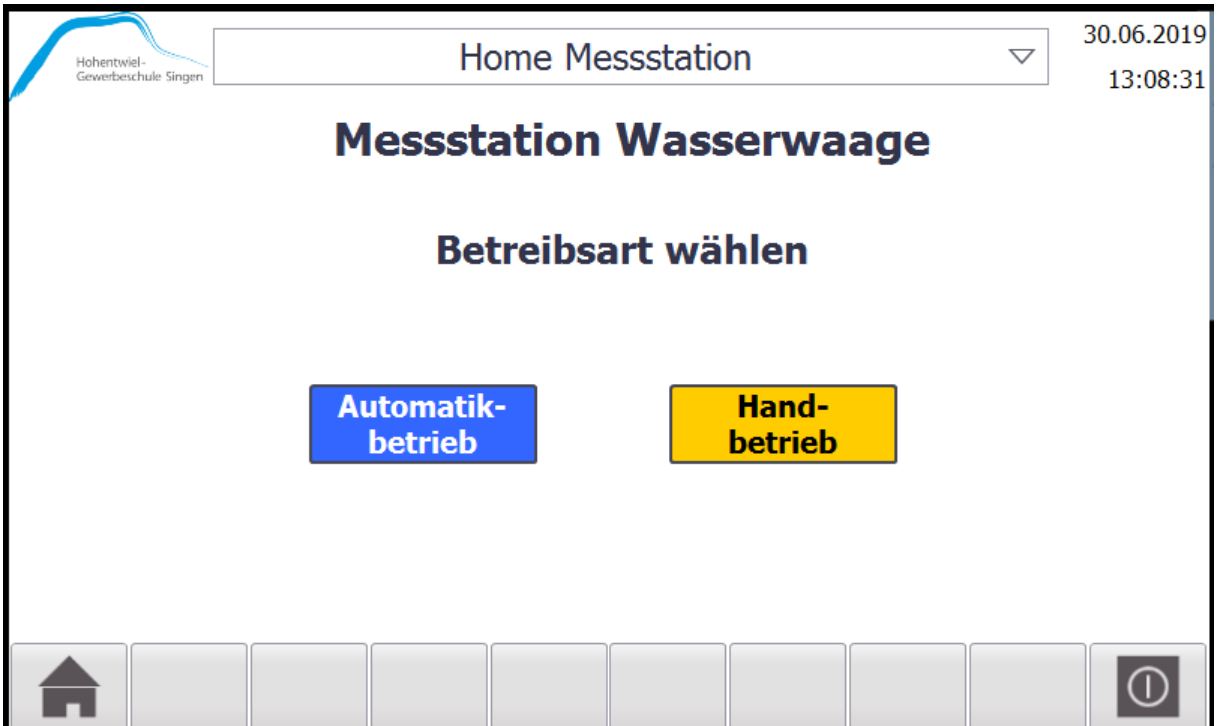

<span id="page-43-1"></span>Abbildung 35: Homebildschirm

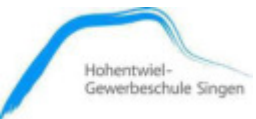

## **Automatikbetrieb**

Der Automatikbetrieb bietet die Möglichkeit, die Maße und Toleranzen für die Kopf- bzw. Seitenmessung händisch einzugeben und der Steuereinheit des BK-Mikro zu übermitteln. Das Ist-Maß, also das gemessene Maß, welches der BK-Mikro liefert, wird im unteren Bereich angezeigt. Zusätzlich wird optisch über eine rote, bzw. grüne LED neben der Maßanzeige signalisiert, ob die Messung innerhalb der angegebenen Toleranz liegt, oder nicht. Mit Hilfe des Starttasters wird die Schrittkette initialisiert und die Lichtschranke am Bandanfang aktiviert. Dies wird über eine grüne Leuchte an der Anlage signalisiert. Unterbricht nun ein Warenträger die Lichtschranke, wird das Laufband eingeschaltet und transportiert die Palette zur Messstation.

Der Stopptaster dient der Deaktivierung der Lichtschranke, sodass kein neuer Warenträger zur Messstation gelangt. Der laufende Messzyklus wird dabei nicht unterbrochen, sondern vollständig bearbeitet. Sobald die Palette die Lichtschranke am Bandende unterbricht, wird der FU abgeschaltet und der Zyklus ist beendet.

Sobald der Stopptaster betätigt wurde blinkt die grüne Leuchte der Anlage. Ist der Zyklus beendet erlischt die Leuchte.

Der Taster "Grundstellung dient der Aktivierung der Grundstellung und blinkt, sobald sich die Anlage nicht mehr in Grundstellung befindet.

Durch die Betätigung des Tasters "Störung FU", wird eine evtl. auftretende Störung am FU rückgesetzt.

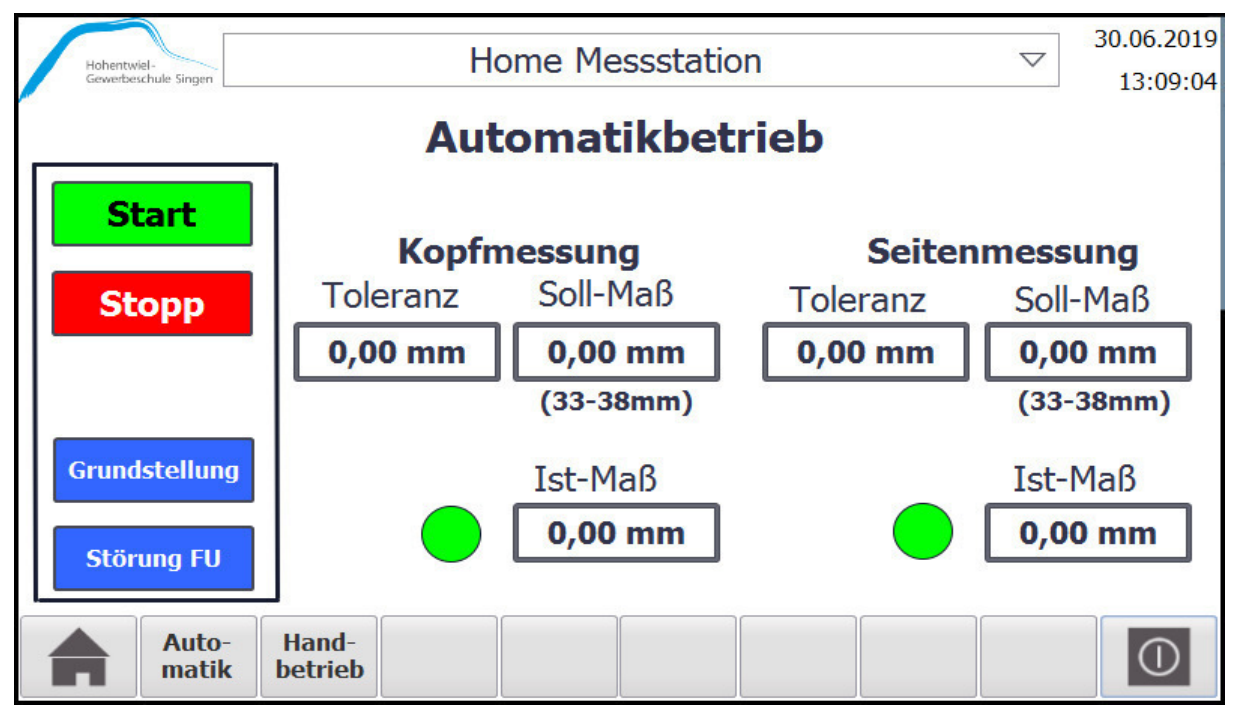

<span id="page-44-0"></span>Abbildung 36: Automatikbildschirm

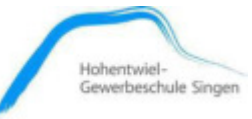

## **Handbetrieb**

Auf dem HMI-Bild "Handbetrieb" kann jeder einzelne Aktor angesprochen und aktiviert (grün hinterlegt) bzw. deaktiviert (rot hinterlegt) werden. Es sind wesentliche Software-Verriegelungen vorgenommen worden, um mechanische Kollisionen zu vermeiden.

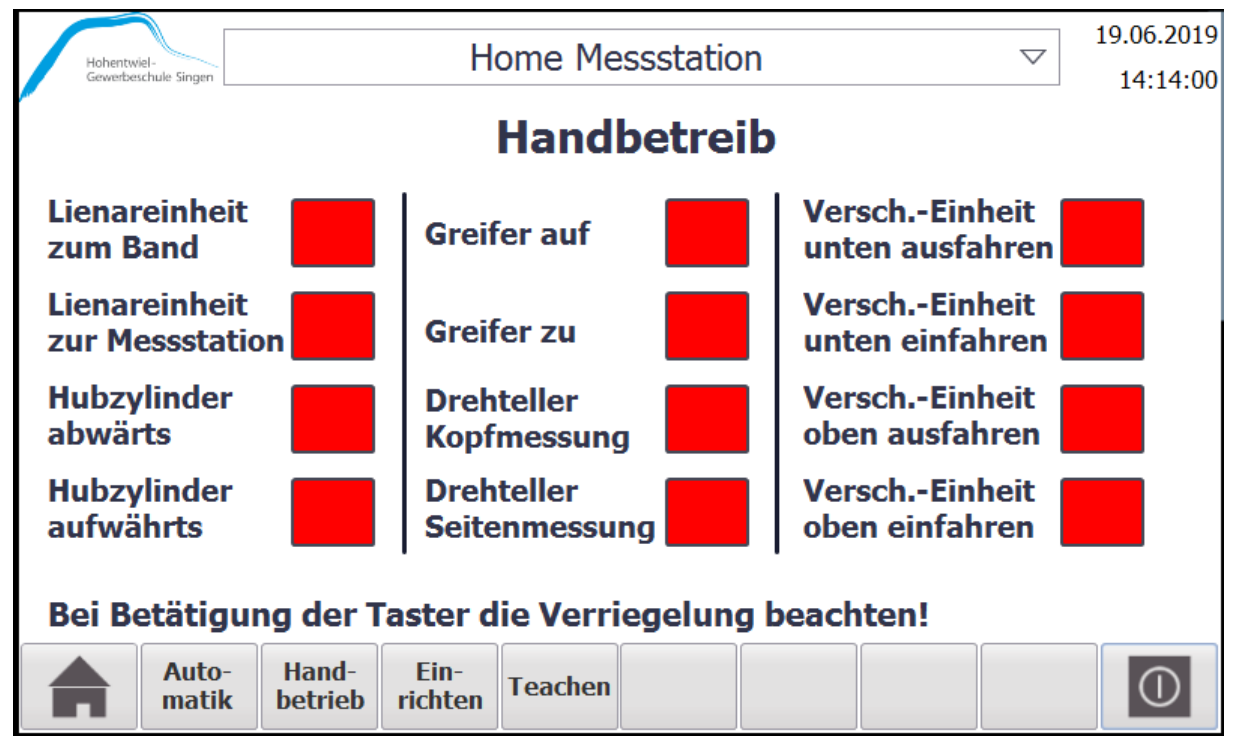

<span id="page-45-0"></span>Abbildung 37: Handbetrieb

Hinweis: Ist in dem Bild ein Aktor in seiner Position, wird das entsprechende Feld grün hinterlegt und das nicht entsprechende rot gefärbt

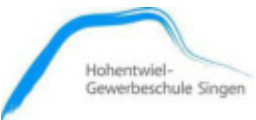

### <span id="page-46-0"></span>**QR-Code**

An der Messstation ist ein Schild mit einem QR-Code angebracht. Dieser enthält einen Link zu einer PDF, welche auf der HGS Website bereitgestellt wird. Dort sind diese Dokumentation, das SPS Programm und die Symboltabellen in PDF hinterlegt und einsehbar.

Somit können sich die späteren Benutzer der Station, direkt auf dem Smartphone, Informationen zur Anlage ansehen. Der Code wird mithilfe der Website "https://www.qrcode-monkey.com/de" erstellt und es wird dabei das HGS Logo eingefügt.

Der Code enthält den Link: <https://www.hgs-singen.de/messstation.pdf>

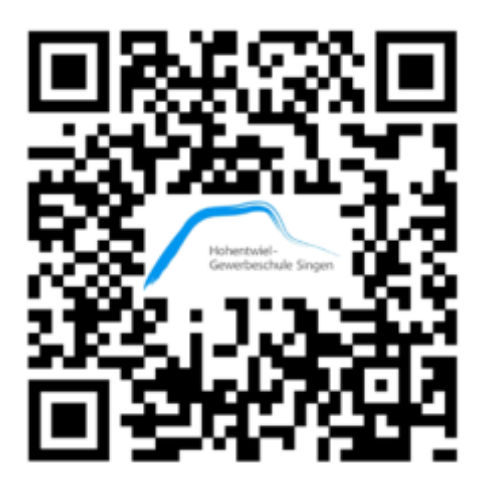

Abbildung 38: QR-Code

<span id="page-46-1"></span>Zusätzlich ist der ausgeschrieben Link zu sehen, um auch auf Smartphones ohne QR Code Reader oder am PC die PDF finden zu können.

Das auf Papier gedruckte Schild wird mittels Visitenkartenfenster an der der Station angebracht. Somit kann bei Bedarf schnell und einfach ein neues Schild platziert werden. Dies könnte beispielsweise erforderlich sein, wenn sich der Link ändern sollte oder weitere Links hinzukommen.

#### **Hohentwiel-Gewerbeschule Singen**

Technikerarbeit 2019 Tim Weitz, Jonas Deggelmann, Dominic Schmid Datum: 24.06.2019

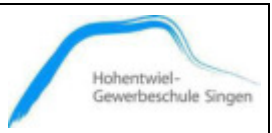

## <span id="page-47-0"></span>**4.5. Schaltpläne**

## <span id="page-47-1"></span> **Elektroschaltplan**

Der Schaltplan ist mittels EPLAN Electric erstellt. Dazu wird eine leere "Projektvorlage mit Kennzeichnungsstruktur gemäß IEC-Norm" ausgewählt. Die bauteilspezifischen Makros aller Teile, von den Klemmen bis hin zu den Sensoren, sind über das Data Portal herausgesucht. Somit sind auch die EPLAN Artikelnummern hinterlegt. Sind im Portal keine Artikel vorhanden, wird online bei den Herstellern danach gesucht. So wird beispielsweise ein Datenkatalog des Herstellers Beckhoff heruntergeladen. Daraus werden dann die benötigten Artikel in den gewünschten Ansichten herausgesucht. In manchen Fällen werden auch Makros selbst erstellt und Typnummern des Herstellers hinterlegt, wenn keine EPLAN Makros verfügbar sind (z.B. bei BK Mikro).

Es werden die Potentialbezeichnungen, Buskennzeichnungen und die bauteilspezifischen Kennzeichen vergeben (Bsp.: "-X1" für Klemmenblock 1; Klemmen durchnummeriert). Die Bezeichnungen werden auch auf die realen Teile übertragen und dort mittels Beschriftungsgerät angebracht. Zum Vergleich dienen die folgenden Abbildungen. Der vollständige Schaltplan ist im Anhang dieser Dokumentation zu finden.

## <span id="page-47-2"></span>**4.5.2. Pneumatikplan**

Analog zur Vorgehensweise beim Elektroschaltplan, wird der Pneumatikplan in Eplan erstellt. Hier wird allerdings eine leere "Fluid-Projektvorlage mit Kennzeichnungsstruktur gemäß IEC-Norm" verwendet. Nun werden wieder die realen Bauteile gemäß Plan beschriftet. Den vollständigen Pneumatikplan befinden sich im Anhang.

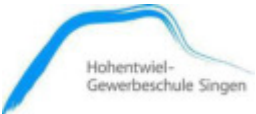

## <span id="page-48-0"></span>**5. Fazit**

Nach dem erfolgreichen Abschluss der Aufgabe, die uns von der Hohentwiel-Gewerbeschule Singen gestellt wurde, lässt sich sagen, dass uns die Lösung der Aufgabe in ihrer Komplexität und fachübergreifendem Umfang viel Spaß bereitet hat, sie uns jedoch auch sehr gefordert hat. Sei es nun in der Konstruktionsphase, da wir auf gebrauchte Bauteile zurückgreifen mussten und so nicht freie Hand bei der Ausarbeitung der Anlage hatten, oder während der Programmierung, die immer wieder neue Probleme offengelegt hat, die wir zu lösen hatten.

Auch die Einbindung in die bestehende I4.0 Lernfabrik gestaltete sich schwieriger als erwartet, da wir unsere Messstation nochmal geringfügig anpassen mussten, was sich auch auf die Position einiger Aktoren ausgewirkt hat.

Alles in Allem jedoch sind wir mit unserer Lösung der Aufgabenstellung sehr zufrieden und möchten uns nochmal bei der Hohentwiel-Gewerbeschule Singen für die Bereitstellung der Technikerarbeit bedanken.

## <span id="page-48-1"></span>**6. Vorschläge für eine Optimierung der Messstation**

- 1. Sensor am Förderband 3 im Bandabschnitt ST3 installieren. Der soll erkennen, ob sich eine Wasserwaage auf den Warenträger befindet bzw. die richtige Lage aufweist.
- 2. Arbeitsauftragskennung mittels RFID und Speicherung von wichtigen Daten, z.B. Messdaten.
- 3. Messstation einbinden in das MES-System und Datentransfer in das MES-System realisieren.
- 4. Erfassen aller gemessener Daten und senden an einen Server. Auswertung (z.B. Qualitätsmanagement) der Messdaten durch entsprechende Hochsprachen.

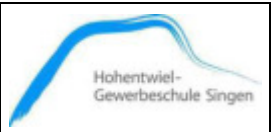

Datum: 24.06.2019

## <span id="page-49-0"></span>**7. Liste aller Datentypen**

#### Übersicht Datentypen TIA-Portal

#### Binärzahlen

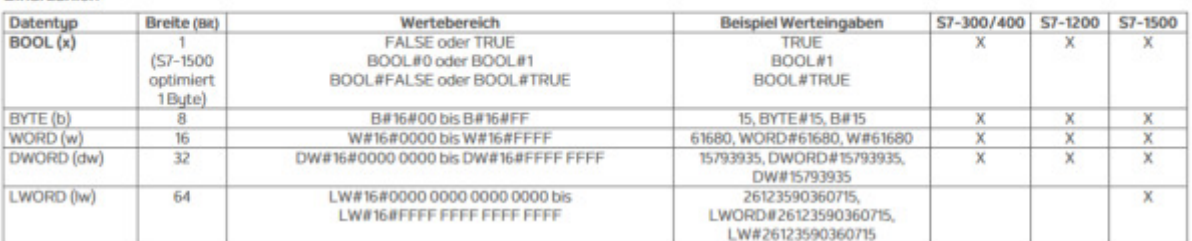

#### Ganzzahlen

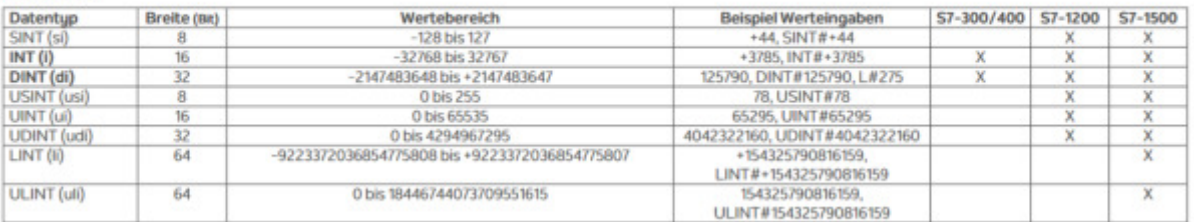

#### Gleitpunktzahlen

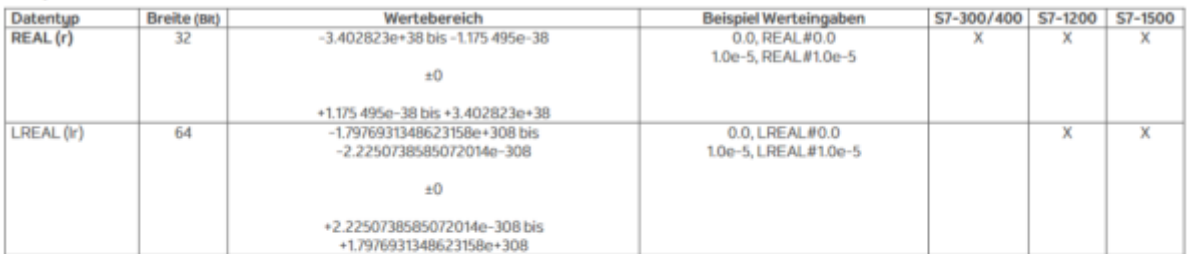

#### Zeiten

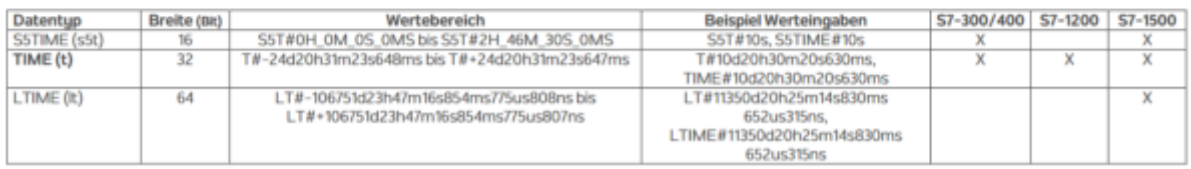

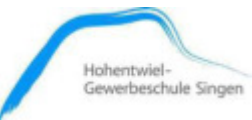

#### Zeichen

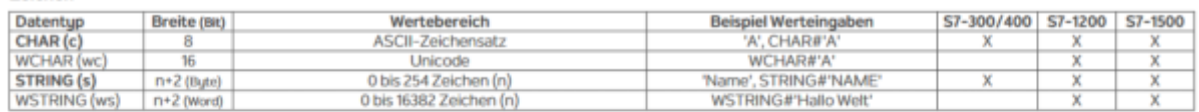

#### Datum und Uhrzeit

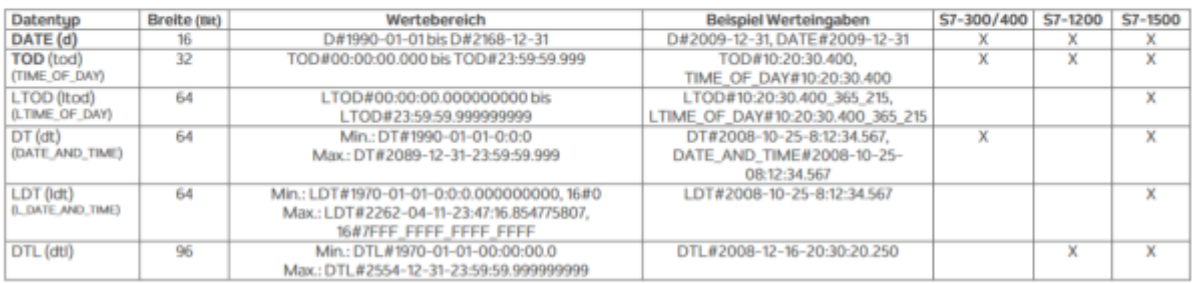

Zeiger

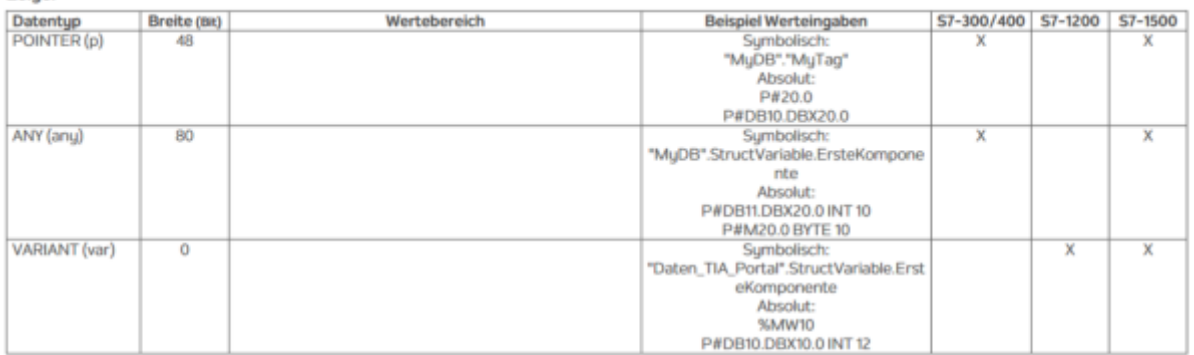

#### Array

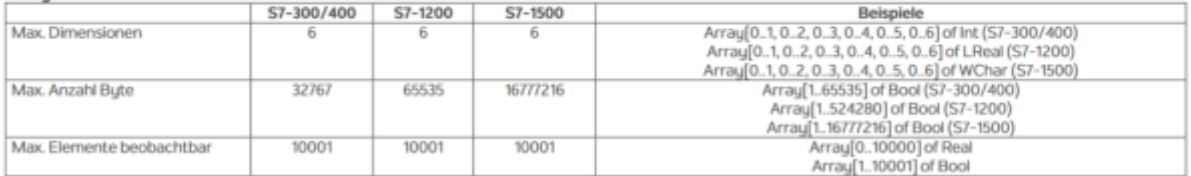

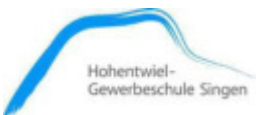

## <span id="page-51-0"></span>**8. Anhang Symboltabellen**

- <span id="page-51-1"></span>**8.1. PLC**
- <span id="page-51-2"></span>**8.2. HMI**
- <span id="page-51-3"></span>**9. Anhang Programm**

# Messstation [173]

# PLC-Variablen

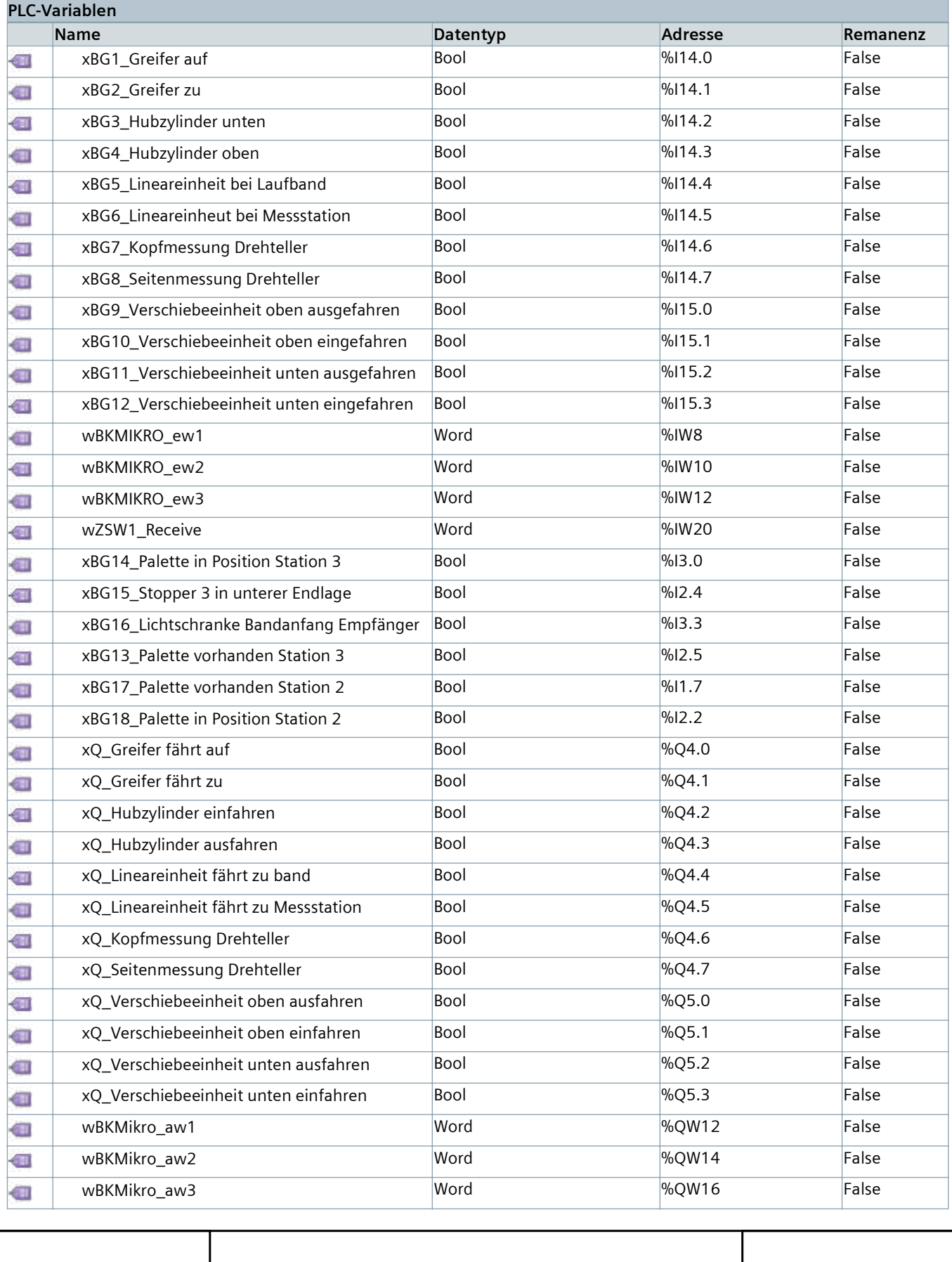

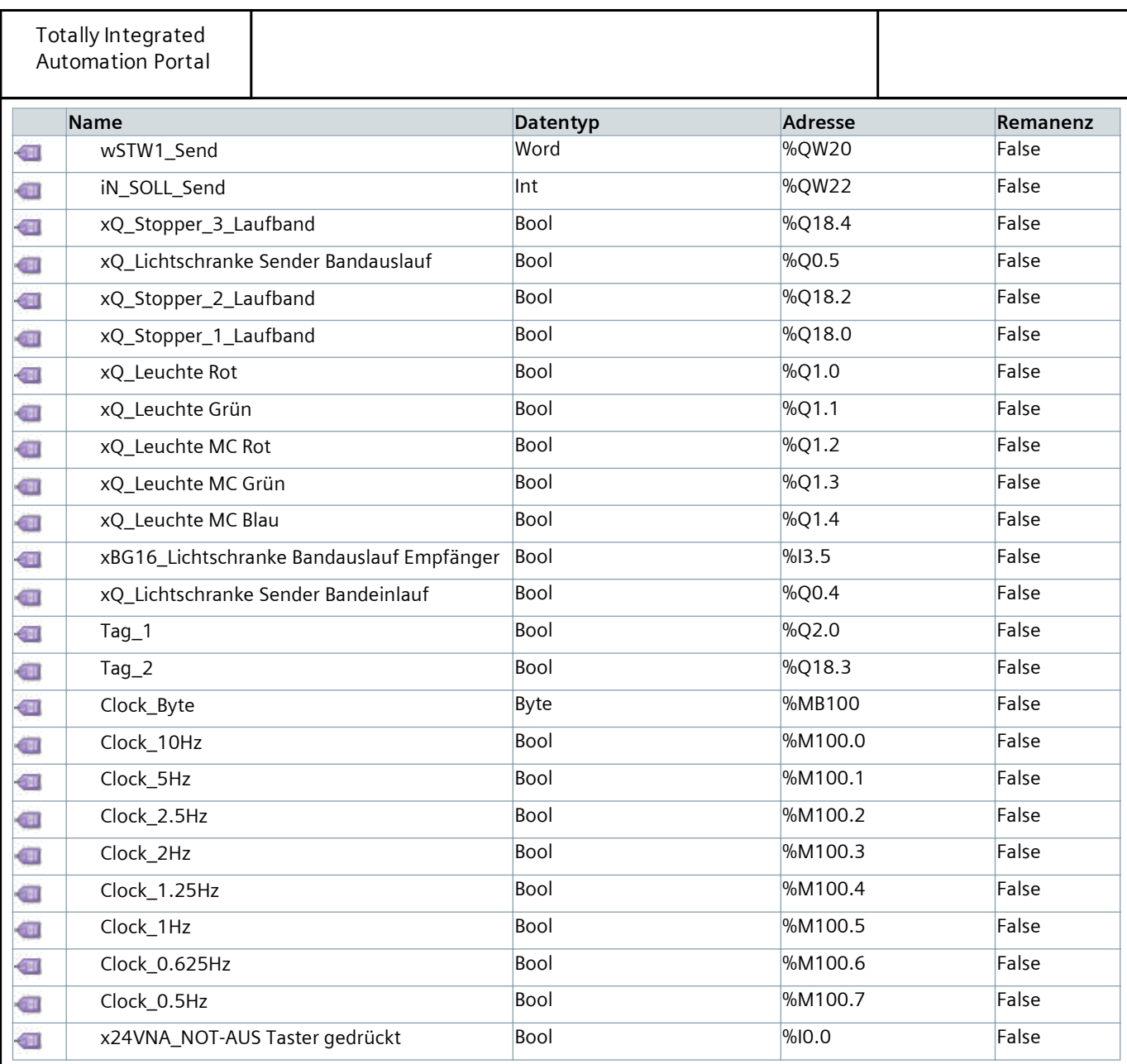

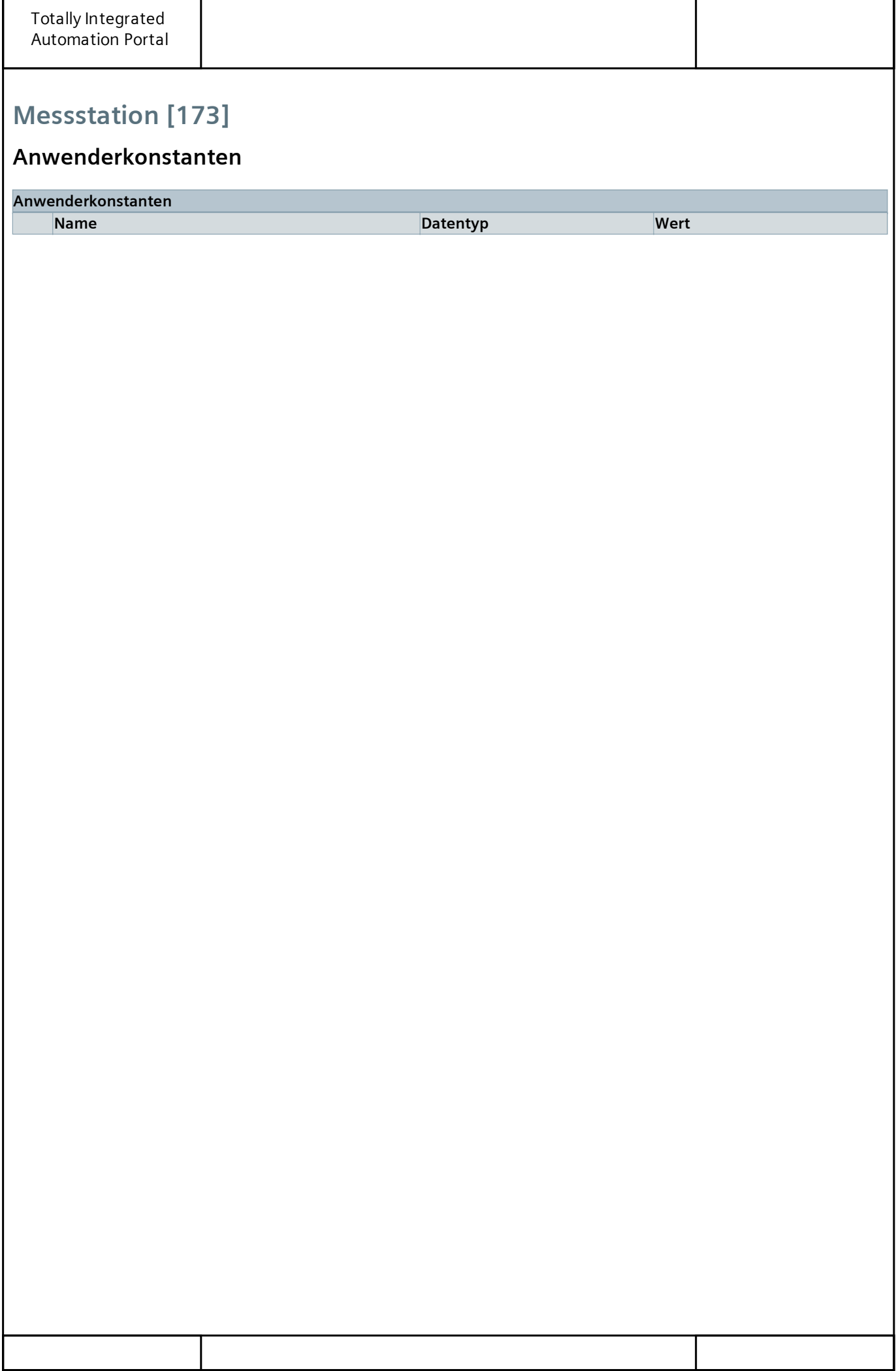

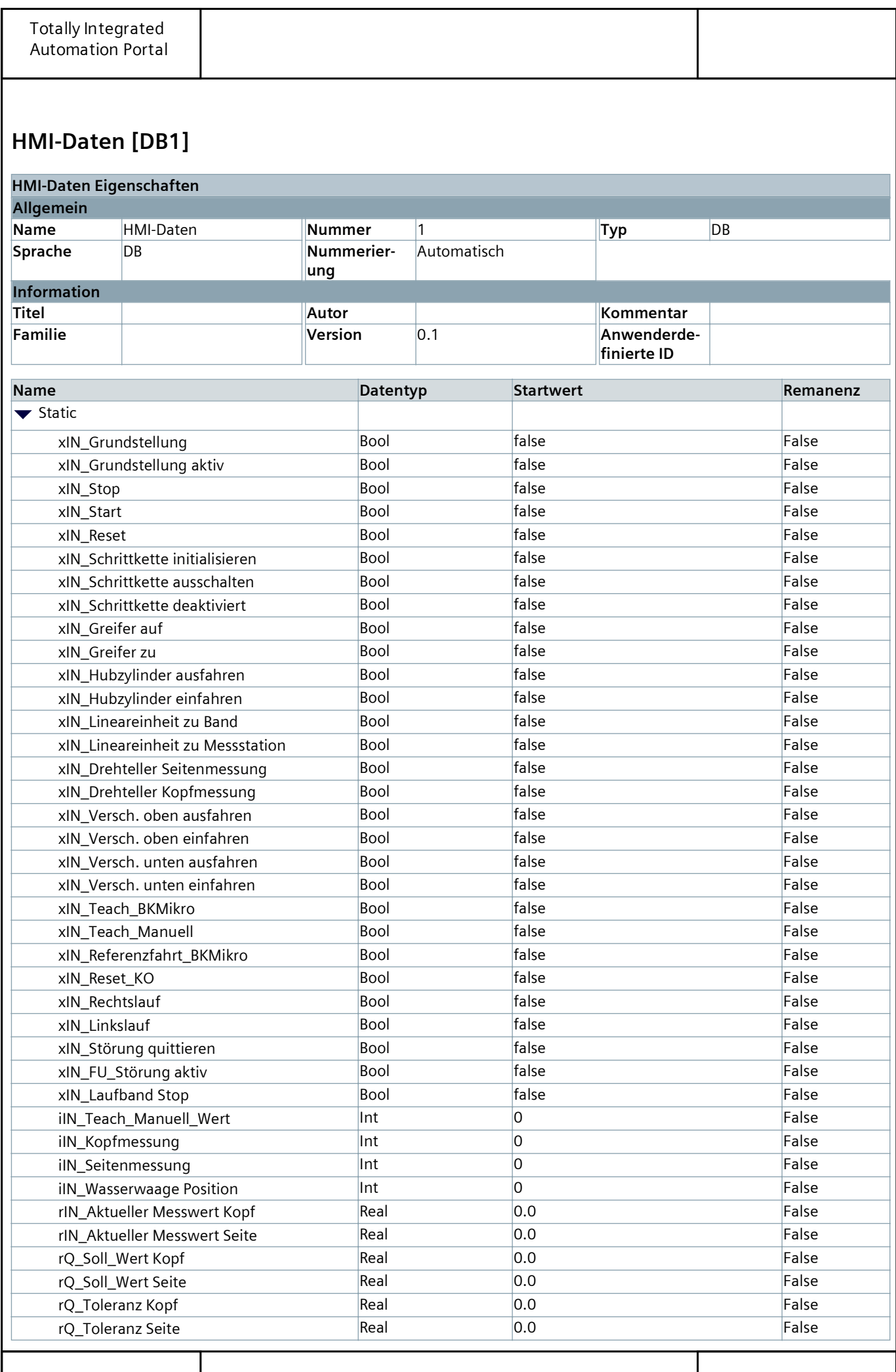

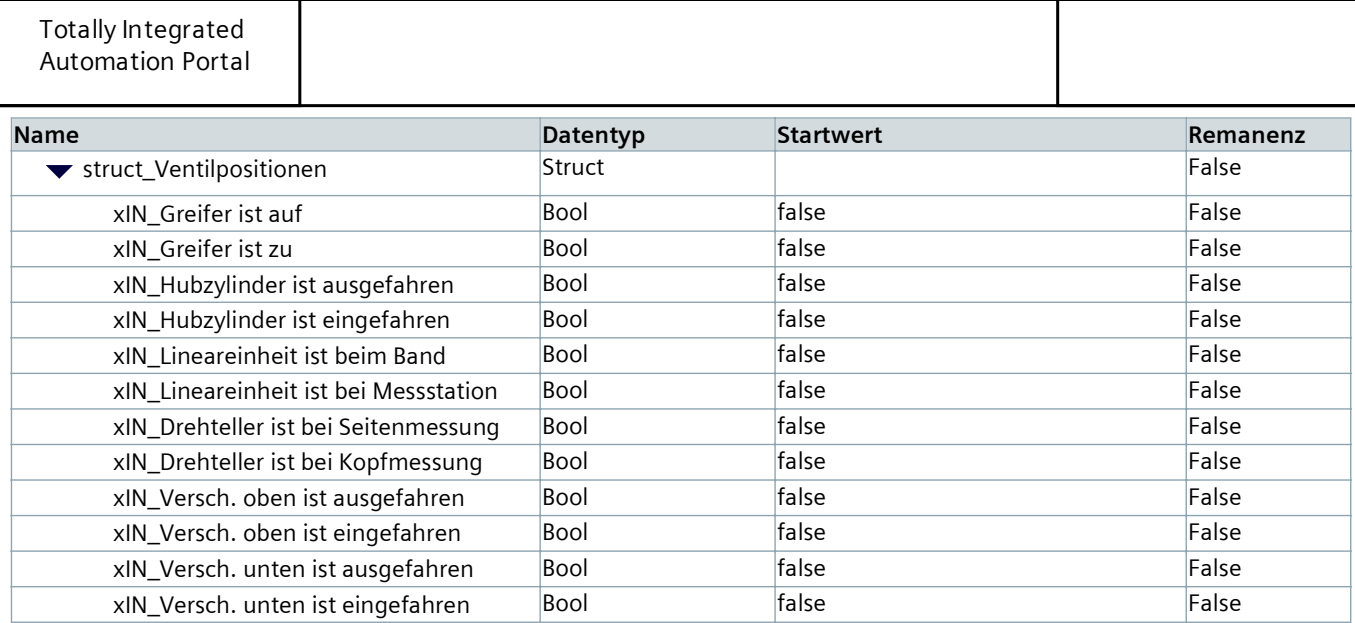